# R&S®SGS100A SGMA RF Source Getting Started

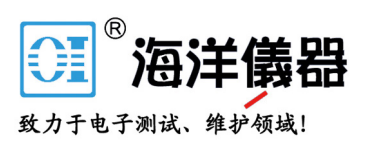

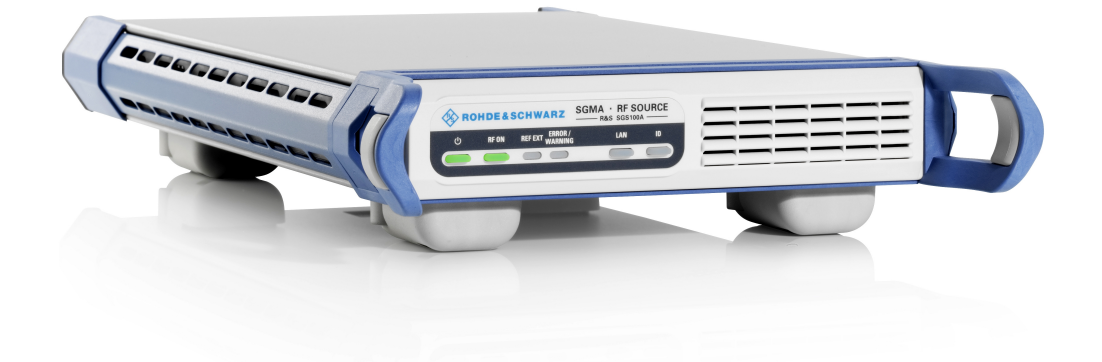

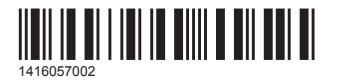

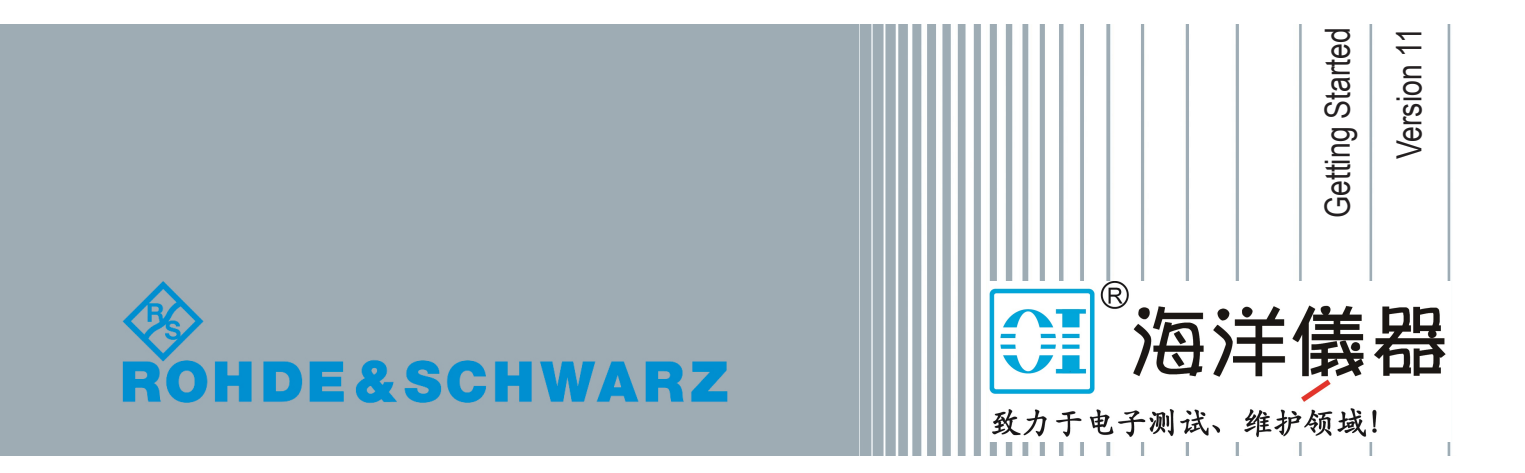

# Safety Instructions Instrucciones de seguridad Sicherheitshinweise Consignes de sécurité

# **A WARNING**

#### **Risk of injury and instrument damage**

The instrument must be used in an appropriate manner to prevent electric shock, fire, personal injury or instrument damage.

- Do not open the instrument casing.
- Read and observe the "Basic Safety Instructions" delivered as printed brochure with the instrument.
- Read and observe the safety instructions in the following sections. Note that the data sheet may specify additional operating conditions.
- Keep the "Basic Safety Instructions" and the product documentation in a safe place and pass them on to the subsequent users.

#### **ADVERTENCIA**  $\mathbf{A}$

#### **Riesgo de lesiones y daños en el instrumento**

El instrumento se debe usar de manera adecuada para prevenir descargas eléctricas, incendios, lesiones o daños materiales.

- No abrir la carcasa del instrumento.
- Lea y cumpla las "Instrucciones de seguridad elementales" suministradas con el instrumento como folleto impreso.
- Lea y cumpla las instrucciones de seguridad incluidas en las siguientes secciones. Se debe tener en cuenta que las especificaciones técnicas pueden contener condiciones adicionales para su uso.
- Guarde bien las instrucciones de seguridad elementales, así como la documentación del producto, y entréguelas a usuarios posteriores.

### **A WARNUNG**

#### **Gefahr von Verletzungen und Schäden am Gerät**

Betreiben Sie das Gerät immer ordnungsgemäß, um elektrischen Schlag, Brand, Verletzungen von Personen oder Geräteschäden zu verhindern.

- Öffnen Sie das Gerätegehäuse nicht.
- Lesen und beachten Sie die "Grundlegenden Sicherheitshinweise", die als gedruckte Broschüre dem Gerät beiliegen.
- Lesen und beachten Sie die Sicherheitshinweise in den folgenden Abschnitten; möglicherweise enthält das Datenblatt weitere Hinweise zu speziellen Betriebsbedingungen.
- Bewahren Sie die "Grundlegenden Sicherheitshinweise" und die Produktdokumentation gut auf und geben Sie diese an weitere Benutzer des Produkts weiter.

#### **AVERTISSEMENT**  $\mathbf{A}$

#### **Risque de blessures et d'endommagement de l'appareil**

L'appareil doit être utilisé conformément aux prescriptions afin d'éviter les électrocutions, incendies, dommages corporels et matériels.

- N'ouvrez pas le boîtier de l'appareil.
- Lisez et respectez les "consignes de sécurité fondamentales" fournies avec l'appareil sous forme de brochure imprimée.
- Lisez et respectez les instructions de sécurité dans les sections suivantes. Il ne faut pas oublier que la fiche technique peut indiquer des conditions d'exploitation supplémentaires.
- Gardez les consignes de sécurité fondamentales et la documentation produit dans un lieu sûr et transmettez ces documents aux autres utilisateurs.

# **Contents**

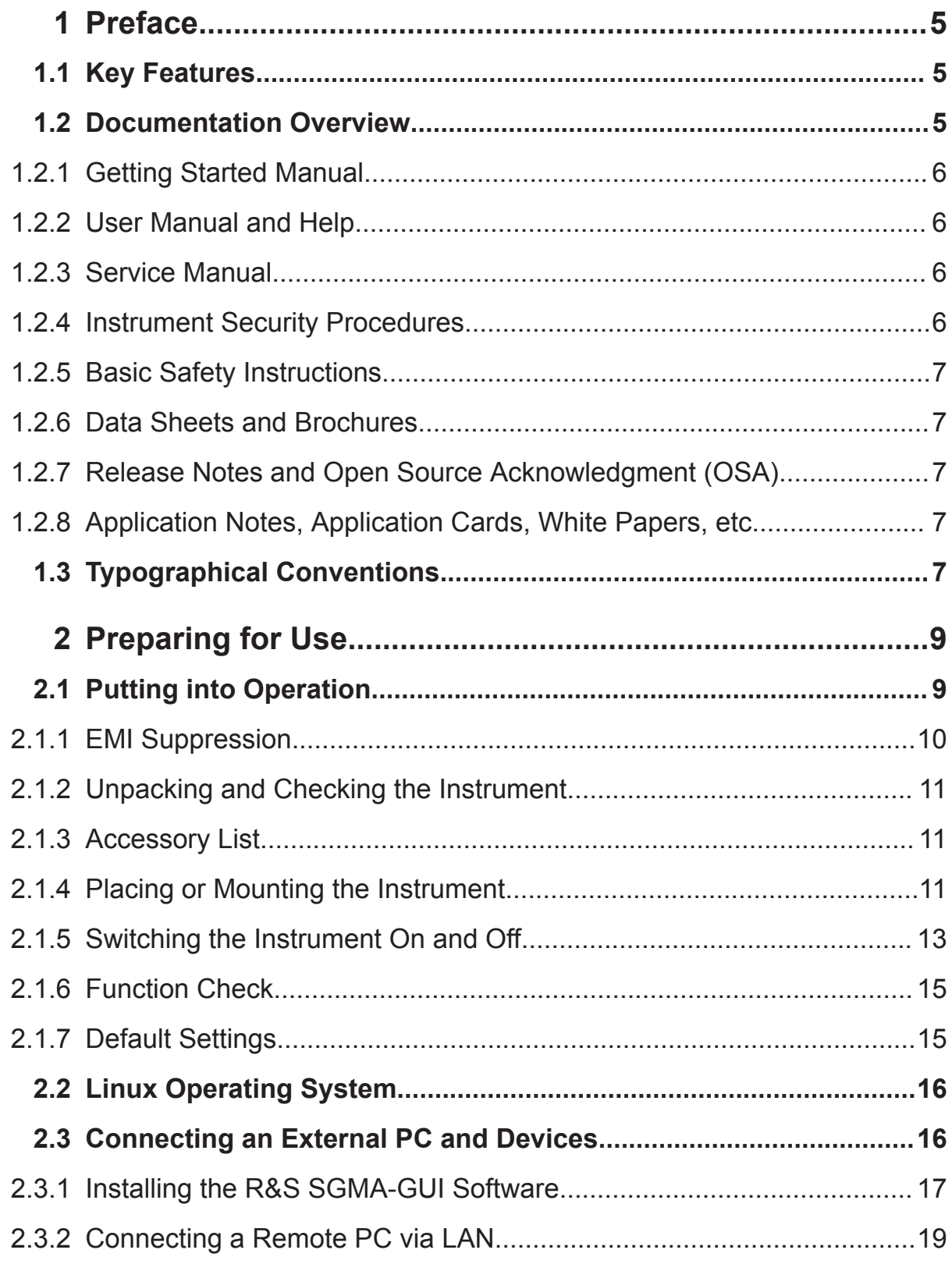

# **R&S®SGS100A Contents**

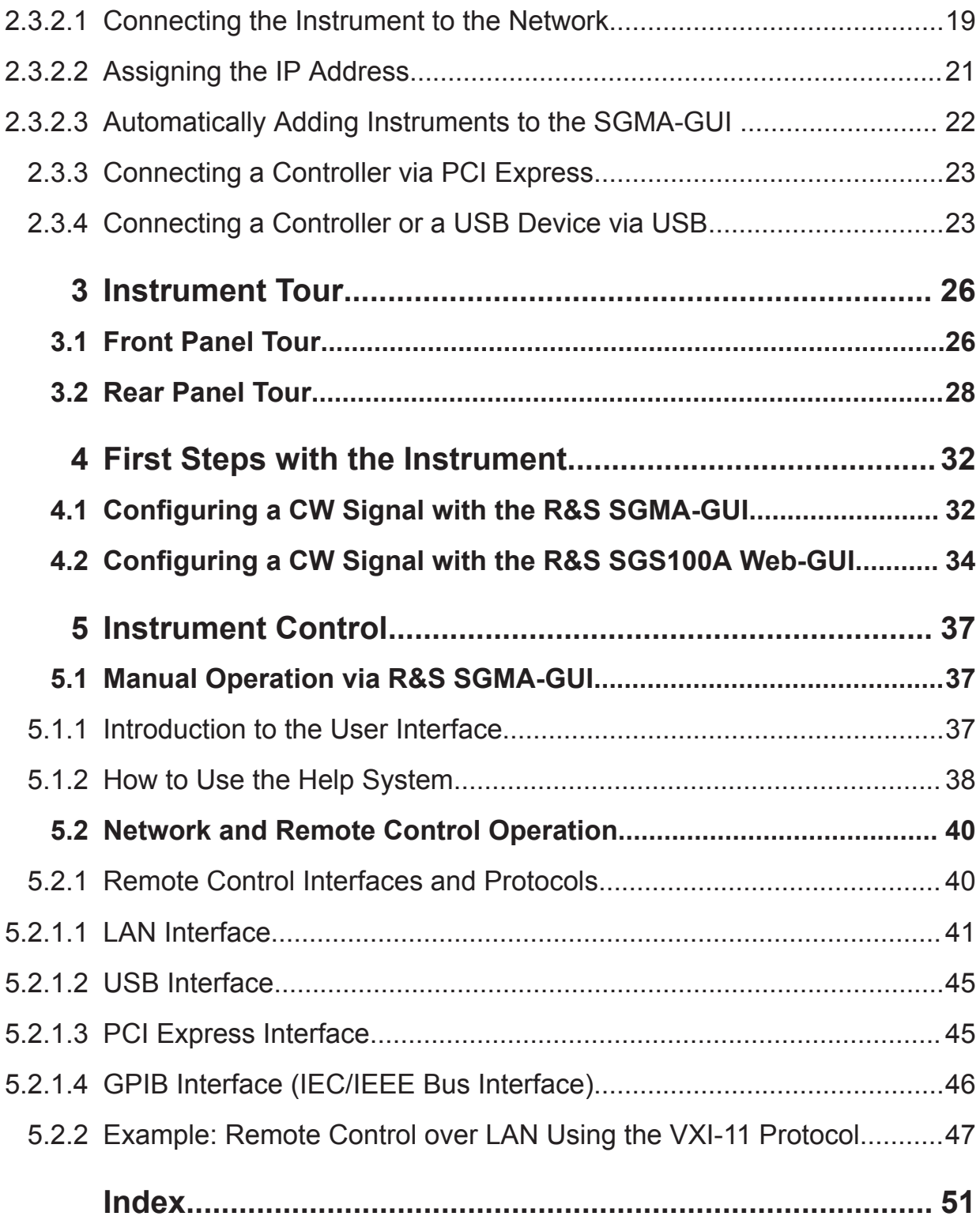

# <span id="page-5-0"></span>1 Preface

The R&S SGS is a signal generator intended either for the generation of IQmodulated signals or as a pure local oscillator (LO) source.

Optimized for use in automated test equipment (ATE), the instrument offers fast settling times in an exceptionally small form factor and low power consumption. The R&S SGS can be equipped optionally with an active electronic step attenuator, a high stability reference oscillator and LO connectors for coupling multiple generators to a common LO source.

# **1.1 Key Features**

The key features of the R&S SGS include the following:

- Compact size and low power consumption
- Remote connection via PCI Express, minimizing the setup time Alternatively, LAN or USB connections available
- Coherent LO input and output connectors, also usable as MIMO input/output and phase coherent I/Q demodulation
- Broadband analog input for vector modulation (I, Q)
- Linux operating system
- Graphical user interface R&S SGMA-GUI to set up and control one or more R&S SGS instruments simultaneously from one remote computer, available for Windows and Linux systems

# **1.2 Documentation Overview**

This section provides an overview of the R&S SGS user documentation. Unless specified otherwise, you find the documents on the R&S SGS product page at:

[www.rohde-schwarz.com/manual/sgs100a](http://www.rohde-schwarz.com/manual/sgs100a)

# <span id="page-6-0"></span>**1.2.1 Getting Started Manual**

Introduces the R&S SGS and describes how to set up and start working with the product. Includes basic operations, typical measurement examples, and general information, e.g. safety instructions, etc. A printed version is delivered with the instrument.

# **1.2.2 User Manual and Help**

Contains the description of all instrument modes and functions. It also provides an introduction to remote control, a complete description of the remote control commands with programming examples, and information on maintenance, instrument interfaces and error messages. Includes the contents of the getting started manual.

The contents of the user manuals are available as help in the R&S SGS. The help offers quick, context-sensitive access to the complete information.

All user manuals are also available for download or for immediate display on the Internet.

# **1.2.3 Service Manual**

Describes the performance test for checking the rated specifications, module replacement and repair, firmware update, troubleshooting and fault elimination, and contains mechanical drawings and spare part lists.

The service manual is available for registered users on the global Rohde & Schwarz information system (GLORIS, [https://gloris.rohde](https://gloris.rohde-schwarz.com)[schwarz.com](https://gloris.rohde-schwarz.com)).

# **1.2.4 Instrument Security Procedures**

Deals with security issues when working with the R&S SGS in secure areas. It is available for download on the Internet.

# <span id="page-7-0"></span>**1.2.5 Basic Safety Instructions**

Contains safety instructions, operating conditions and further important information. The printed document is delivered with the instrument.

# **1.2.6 Data Sheets and Brochures**

The data sheet contains the technical specifications of the R&S SGS. It also lists the options and their order numbers and optional accessories.

The brochure provides an overview of the instrument and deals with the specific characteristics.

See [www.rohde-schwarz.com/brochure-datasheet/sgs100a](http://www.rohde-schwarz.com/brochure-datasheet/sgs100a)

# **1.2.7 Release Notes and Open Source Acknowledgment (OSA)**

The release notes list new features, improvements and known issues of the current firmware version, and describe the firmware installation.

The open source acknowledgment document provides verbatim license texts of the used open source software.

See [www.rohde-schwarz.com/firmware/sgs100a](http://www.rohde-schwarz.com/firmware/sgs100a)

## **1.2.8 Application Notes, Application Cards, White Papers, etc.**

These documents deal with special applications or background information on particular topics.

See [www.rohde-schwarz.com/application/sgs100a](http://www.rohde-schwarz.com/application/sgs100a).

# **1.3 Typographical Conventions**

The following text markers are used throughout this documentation:

# Typographical Conventions

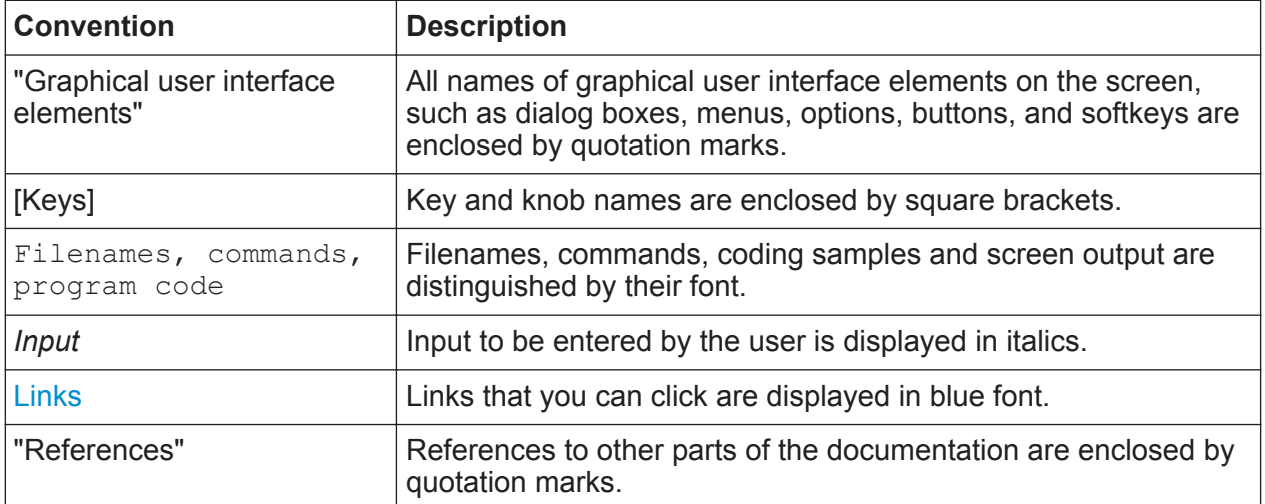

Putting into Operation

# <span id="page-9-0"></span>2 Preparing for Use

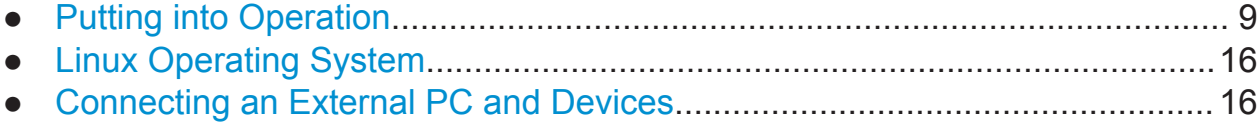

# **2.1 Putting into Operation**

This section describes the basic steps to be taken when setting up the R&S SGS for the first time.

### **A WARNING**

#### **Risk of injury and instrument damage**

The instrument must be used in an appropriate manner to prevent electric shock, fire, personal injury, or damage.

- Do not open the instrument casing.
- Read and observe the "Basic Safety Instructions" delivered as a printed brochure with the instrument.

In addition, read and observe the safety instructions in the following sections. Notice that the data sheet may specify additional operating conditions.

### **NOTICE**

#### **Risk of instrument damage due to inappropriate operating conditions**

Specific operating conditions are required to ensure accurate measurements and to avoid damage to the instrument. Observe the information on appropriate operating conditions provided in the basic safety instructions and the instrument's data sheet.

### <span id="page-10-0"></span>**NOTICE**

#### **Instrument damage caused by electrostatic discharge**

Electrostatic discharge (ESD) can damage the electronic components of the instrument and the device under test (DUT). Electrostatic discharge is most likely to occur when you connect or disconnect a DUT or test fixture to the instrument's test ports. To prevent electrostatic discharge, use a wrist strap and cord and connect yourself to the ground, or use a conductive floor mat and heel strap combination.

## **NOTICE**

#### **Risk of instrument damage due to inappropriate operating conditions**

An unsuitable operating site or test setup can damage the instrument and connected devices. Before switching on the instrument, observe the information on appropriate operating conditions provided in the data sheet. In particular, ensure the following:

- All fan openings are unobstructed and the airflow perforations are unimpeded. A minimum distance of 10 cm to other objects is recommended.
- The instrument is dry and shows no sign of condensation.
- The instrument is positioned as described in the following sections.
- The ambient temperature does not exceed the range specified in the data sheet.
- Signal levels at the input connectors are all within the specified ranges.
- Signal outputs are connected correctly and are not overloaded.

## **2.1.1 EMI Suppression**

Electromagnetic interference (EMI) may affect the measurement results.

To suppress generated Electromagnetic Interference (EMI):

● Use suitable shielded cables of high quality. For example, use double-shielded RF and LAN cables. **Note:** USB cables are of varying and often poor quality. Therefore, check the

quality of each individual USB cable as described in the service manual.

● Always terminate open cable ends.

Putting into Operation

<span id="page-11-0"></span>Note the EMC classification in the data sheet

## **2.1.2 Unpacking and Checking the Instrument**

Unpack the R&S SGS carefully and check the contents of the package.

- Check if all items listed on the delivery note, including this getting started manual, are included in the delivery.
- Check the R&S SGS for any damage. If the contents are damaged, immediately contact the carrier who delivered the package.

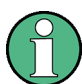

### **Packing material**

Retain the original packing material. If the instrument needs to be transported or shipped later, you can use the material to protect the control elements and connectors.

### **A WARNING**

#### **Risk of injury during transportation**

The carrying handles at the front and side of the casing are designed to lift or carry the instrument. Do not apply excessive force to the handles. If a handle is ripped off, the falling instrument can cause injury.

# **2.1.3 Accessory List**

The instrument comes with the following accessories:

- Power cable
- Getting started printed manual

## **2.1.4 Placing or Mounting the Instrument**

The R&S SGS is designed for use under laboratory conditions, either on a bench top or in a rack using a rack adapter kit (order number see data sheet).

#### <span id="page-12-0"></span>**Bench top operation**

If the R&S SGS is operated on a bench top, the surface should be flat. The instrument can be used in horizontal position, standing on its feet.

# **A CAUTION**

### **Risk of injury and instrument damage if stacking instruments**

A stack of instruments may tilt over and cause injury. Furthermore, the instruments at the bottom of the stack may be damaged due to the load imposed by the instruments on top.

Observe the following instructions when stacking instruments:

- Never stack more than three instruments with the same dimensions (width and length). If you need to stack more than three instruments, install them in a rack.
- The overall load imposed on the lowest instrument must not exceed 500 N.
- All instruments should have the same dimensions (width and length). If you need to stack smaller instruments on the top, the overall load imposed on the lowest instrument must not exceed 250 N.
- If the instruments have foldable feet, fold them in completely.

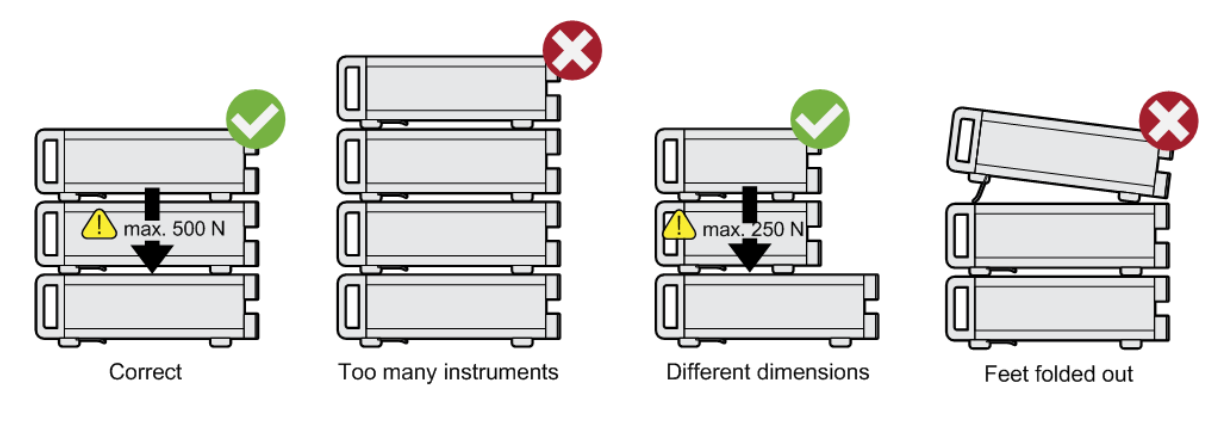

### **Rack mounting**

The R&S SGS can be installed in a rack using a rack adapter kit (Order No. see data sheet). The installation instructions are part of the adapter kit.

### <span id="page-13-0"></span>**NOTICE**

### **Risk of instrument damage due to insufficient airflow in a rack**

If you mount several instruments in a rack, you need an efficient ventilation concept to ensure that the instruments do not overheat. Insufficient airflow for a longer period can disturb the operation and even cause damage.

# **2.1.5 Switching the Instrument On and Off**

The R&S SGS is automatically adapted to the AC voltage supplied. There is no need to set the voltage manually or change fuses. The [\[AC supply and power](#page-31-0) [switch\]](#page-31-0) is at the rear of the unit.

### **To connect the AC supply**

► Connect the R&S SGS to the AC power source using the AC power cable delivered with the instrument.

**Note:** The instrument is in compliance with safety class EN61010-1. Connect the instrument only to a socket with earthing contact.

### **To start up the instrument**

1. Connect the instrument to the AC supply.

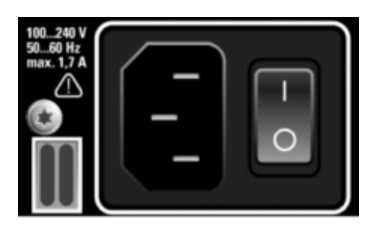

2. To turn on the power, press the main power switch to position I (On).

### **To switch between standby and ready state**

► Press the [POWER ON /STAND BY] key briefly to switch the instrument from the standby to ready state or vice versa.

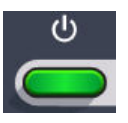

In ready state, the button is green. The instrument is ready for operation. All modules are power-supplied and the R&S SGS initiates its startup procedure. <span id="page-14-0"></span>In standby state, the button is orange. The standby power mode keeps the power switch circuits and the remote control system active.

#### **Start-up and booting**

The instrument boots the operating system and starts the instrument firmware. During the booting process, the green [POWER ON /STAND BY] key blinks. If the previous session was terminated regularly, the instrument uses the last setup with the relevant instrument settings.

Once the startup procedure has been terminated, the instrument is ready for operation.

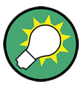

In the R&S SGMA-GUI, select "Instrument > Preset" function to return the instrument to its defined reset/preset state, if the current setup is no longer relevant.

To customize the start settings, use the "SGMA-GUI > File > Save As/Open" function.

#### **To shut down the instrument**

To shut down the R&S SGS, proceed as described below.

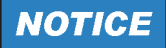

#### **Risk of losing data**

If you switch off the running instrument using the rear panel switch or by disconnecting the power cord, the instrument loses its current settings. Always press the [POWER ON/STANDBY] key first to shut down the application properly.

1. Press the [POWER ON /STAND BY] key to save the current setup, shut down the operating system and set the instrument to standby state.

The [POWER ON /STAND BY] LED must be orange.

**Tip:** If the instrument is operated manually via the R&S SGMA-GUI, select "SGMA-GUI > Instrument Name > Setup > Standby".

Putting into Operation

<span id="page-15-0"></span>2. To turn the power off, press the main power switch to position 0 (Off). None of the front-panel LEDs should be on.

# **2.1.6 Function Check**

The instrument automatically monitors the main functions when it is switched on and monitors them continuously during operation.

A detected fault is indicated by an "Error" message displayed in the info line of the R&S SGMA-GUI together with a brief error description. For an in-depth identification of the error, press the "SGMA-GUI > Info" button. In response, a description of the errors is displayed. For more information, refer to the "Error Messages" section in the user manual.

In addition to the automatic monitoring, the R&S SGS offers the following capabilities to ensure correct functioning:

- Internal Adjustments In the R&S SGMA-GUI, select the "Instrument > Setup > Internal Adjustments" dialog to access the dialog for performing and configuring the adjustments settings. A maximum level accuracy can be obtained, for instance.
- Selftest A selftest is provided for service purposes ("SGMA-GUI > Instrument > Diagnostic/Test > Self Test").

# **2.1.7 Default Settings**

When the instrument is switched on, it is not the preset state that is active, but rather the instrument state that was set before the instrument was switched off. It is recommended that you use the "SGMA-GUI > Instrument > Preset" function to return the instrument to its defined preset state every time a new configuration is required or the current setup is no longer relevant.

The R&S SGS offers a two-stage preset concept:

- Preset the instrument to a predefined state
	- The "SGMA-GUI > Instrument Name > Preset" function calls up a defined instrument setup. All parameters and switching states are preset (also these of inactive operating modes). The default instrument settings provide a reproducible initial basis for all other settings. However, functions that concern the integration of the instrument into a measurement setup are not changed.

#### <span id="page-16-0"></span>**R&S<sup>®</sup>SGS100A Preparing for Use BELL RES**

#### Connecting an External PC and Devices

● Preset the instrument to its factory settings The instrument can also be forced to load its default factory settings. To access the corresponding dialog box, select the "SGMA-GUI > Instrument Name > Setup > Factory Preset" function. For more information and an overview of the settings affected by the factory preset function, see the "Factory Preset" section in the user manual.

User-defined instrument states can be stored and called up using the functions "SGMA-GUI > File > Save As/Open".

# **2.2 Linux Operating System**

The instrument uses an embedded Linux operating system, optimally adapted to the instrument.

### **Accessing the operating system**

No access to the operating system is required for normal operation.

All necessary system settings can be made in the "Setup" dialog.

# **2.3 Connecting an External PC and Devices**

As a rule, the R&S SGS is operated exclusively via remote control on a connected PC. Another way to control the instrument is the manual operation via the R&S SGMA-GUI software on the connected PC.

Both the remote control and the manual operation of the instrument require an external controller. For the prerequisites and the instructions on how to configure an external controller for remote control, refer to the user manual. A brief introduction to the remote control capabilities is provided in [Chapter 5.2, "Network and](#page-40-0) [Remote Control Operation", on page 40](#page-40-0).

This section gives an introduction on how to configure the external PC for manual operation (see [Chapter 2.3.1, "Installing the R&S SGMA-GUI Software",](#page-17-0) [on page 17](#page-17-0)).

<span id="page-17-0"></span>In addition to connecting an external controller, it may be useful to connect other external devices, e.g. a memory stick. The following interfaces are provided on the rear panel of the instrument, see also [Chapter 3.2, "Rear Panel Tour",](#page-28-0) [on page 28](#page-28-0):

- PCI Express (refer to [Chapter 2.3.3, "Connecting a Controller via PCI](#page-23-0) [Express", on page 23](#page-23-0)
- USB interface (refer to [Chapter 2.3.4, "Connecting a Controller or a USB](#page-23-0) [Device via USB", on page 23](#page-23-0))
- LAN interface (refer to [Chapter 2.3.2, "Connecting a Remote PC via LAN",](#page-19-0) [on page 19](#page-19-0))

### **2.3.1 Installing the R&S SGMA-GUI Software**

The R&S SGMA-GUI software is a graphical user interface program for one or more instruments. It runs on a remote PC.

The R&S SGMA-GUI software is provided as separate installation package for the different operating systems. The latest version of the software together with the release notes is available for download at:

<http://www.rohde-schwarz.com/product/SGS100A.html> > "Downloads" > "Software"

This page always offers the latest information on your R&S SGMA-GUI.

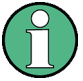

This description focuses on the handling of the Windows-32 version. The file naming conventions and the installation instructions for the other operating systems are analogous.

The R&S SGMA-GUI installation package for Windows-32 operating system consists of the file SGMA-GUI <v.VV.VVV.VVV.exe. The version numbers in the file names vary with each update. To install the R&S SGMA-GUI, the following hardware and software requirements have to be met.

#### <span id="page-18-0"></span>**R&S<sup>®</sup>SGS100A Preparing for Use**

#### Connecting an External PC and Devices

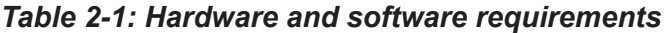

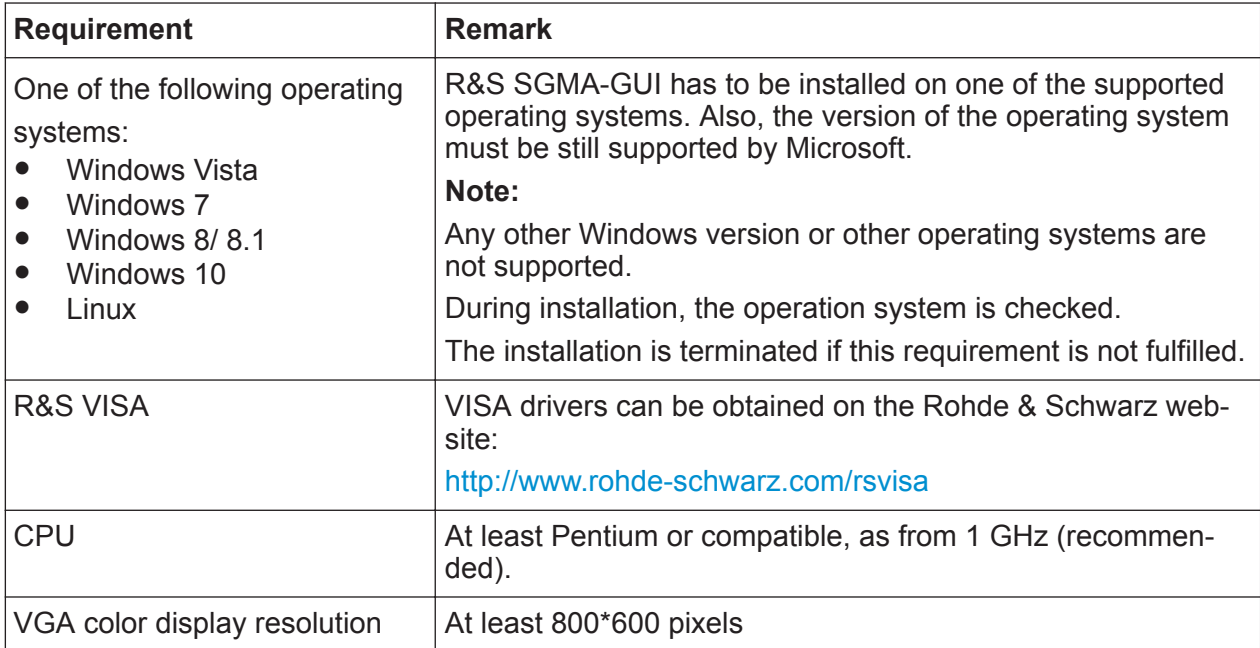

#### **Installing a new software version**

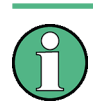

Administrator rights are necessary for installation and starting.

- 1. Download the R&S SGMA-GUI software.
- 2. In Windows Explorer, double-click SGMA-GUI\_V.VV.VVV.VVV.exe. Follow the instructions.

After the installation of the R&S SGMA-GUI software, two icons will be shown in your Windows menu: one is the standard version and one for which the remote command of the software through SCPIs is disabled. The SCPI disabled version allows you to install and use the R&S SGMA-GUI on other instruments, without interfering with the remote control of the host instrument.

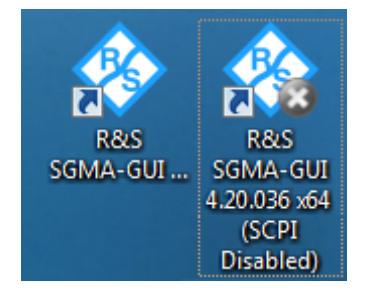

R&S SGMA-GUI 4.20.036 x64 R&S SGMA-GUI 4.20.036 x64 (SCPI disabled)

Getting Started 1416.0570.02 — 11 **18** 

<span id="page-19-0"></span>Start the version that is required for your application.

#### **Uninstalling an old software version**

An uninstallation of a previous version of the SW can be performed before the installation of the new one, but this is not mandatory.

► To uninstall this version, go to "Start > Settings > Control Panel > Add/ Remove Programs" and select the entry SGMA-GUI\_V.VV.VVV.VVV.

The script file identifies and removes all currently installed R&S SGMA-GUI software items.

### **2.3.2 Connecting a Remote PC via LAN**

The R&S SGS is equipped with a network interface and can be connected to an Ethernet LAN (local area network). The interface can be used, for example:

- To connect an external computer for manual control of the instrument by the R&S SGMA-GUI software.
- To operate the device by a remote control program. See [Chapter 5.2, "Network and Remote Control Operation", on page 40.](#page-40-0)

This section describes how to configure the LAN interface. It includes the following topics:

- Chapter 2.3.2.1, "Connecting the Instrument to the Network", on page 19
- [Chapter 2.3.2.2, "Assigning the IP Address", on page 21](#page-21-0)
- Chapter 2.3.2.3, "Automatically Adding Instruments to the SGMA-GUI", [on page 22](#page-22-0)

#### **2.3.2.1 Connecting the Instrument to the Network**

There are two methods to establish a LAN connection to the instrument:

- A non-dedicated network (Ethernet) connection from the instrument to an existing network.
- A dedicated network connection (Point-to-point connection) between the instrument and a single computer.

In both cases, an IP address has to be assigned to the instrument and the computer, see [Chapter 2.3.2.2, "Assigning the IP Address", on page 21.](#page-21-0)

### <span id="page-20-0"></span>**NOTICE**

#### **Risk of network failure**

Consult your network administrator before performing the following tasks:

- Connecting the instrument to the network
- Configuring the network
- Changing IP addresses

Errors can affect the entire network.

#### **Setting up a non- dedicated network (LAN) connection**

► Connect the instrument to the network or to a single PC.

If the instrument is connected to the LAN, the operating system automatically detects the network connection and activates the required drivers. By default, the instrument is configured to use dynamic TCP/IP configuration and obtain all address information automatically.

#### **Setting up a dedicated network connection**

If your network does not support DHCP, you can set a dedicated network connection between a stand-alone PC and a R&S SGS

Prerequisite: the computer and the R&S SGS are turned on and running.

- 1. Start the R&S SGMA-GUI.
- 2. Connect the computer and the R&S SGS with a LAN network cable.
- 3. Wait for about one minute for the automatic assignment of IP addresses to complete.
- 4. R&S SGMA-GUI main panel, select "Setup > Instruments".
- 5. In the "Configure Instruments" dialog, click "Scan". The new instrument should appear with a Zeroconf IP address 169.254.xx.yy
- 6. Assign a static IP address to the instrument, see ["Assigning a static IP](#page-21-0) [address to the R&S](#page-21-0) SGS" on page 21.
- 7. Assign a static IP address to the PC, see ["Assigning a static IP address to](#page-22-0) [your Windows-PC network card"](#page-22-0) on page 22.

<span id="page-21-0"></span>8. Edit the instrument settings in the "Edit Instrument" dialog ("SGMA-GUI > Setup > Instruments > Instrument> Edit").

### **2.3.2.2 Assigning the IP Address**

Depending on the network capacities, the TCP/IP address information for the instrument can be obtained in different ways.

- If the network supports dynamic TCP/IP configuration using the Dynamic Host Configuration Protocol (DHCP), all address information can be assigned automatically.
- If the network does not support DHCP, the instrument tries to obtain the IP address via Zeroconf (APIPA) protocol. If this attempt does not succeed or if the instrument is set to use alternate TCP/IP configuration, the addresses must be set manually, see ["Setting up a dedicated network connection"](#page-20-0) [on page 20](#page-20-0).

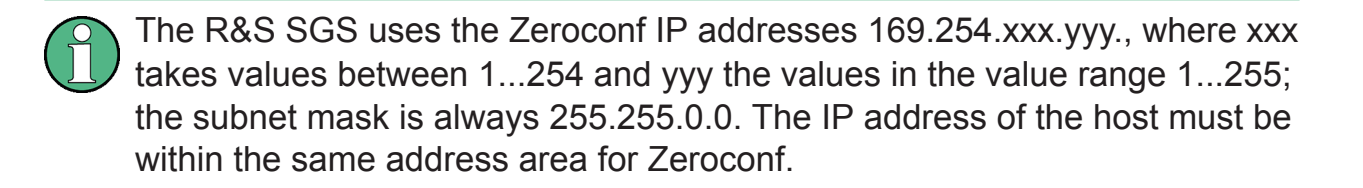

By default, the instrument is configured to use dynamic TCP/IP configuration and obtain all address information automatically. This means that it is safe to establish a physical connection to the LAN without any previous instrument configuration.

#### **Assigning a static IP address to the R&S SGS**

Prerequisites: A connection is established between the R&S SGS and the controller with installed SGMA-GUI.

For how to setup a LAN connection, see [Chapter 2.3.2.1, "Connecting the Instru](#page-19-0)[ment to the Network", on page 19.](#page-19-0)

For how to set up a USB connection, see ["Setting up a USB connection from a](#page-24-0) [PC to the R&S](#page-24-0) SGS" on page 24.

- 1. Open "SGMA-GUI > Instrument > Setup > Network Settings" dialog.
- 2. Set the "Address Mode" to "Static".
- 3. Enter the "IP Address", for example *192.168.0.1.*.

- <span id="page-22-0"></span>4. Enter the "Subnet mask", for example *255.255.255.0*.
- 5. Enter the "Default Gateway", for example *192.168.0.1*.

#### **Assigning a static IP address to your Windows-PC network card**

- 1. Obtain the IP address and subnet mask for the R&S SGS and the IP address for the local default gateway from your network administrator. If necessary, also obtain the name of your DNS domain and the IP addresses of the DNS and WINS servers on your network. If you use more than one LAN connector, you need separate address information for each connector.
- 2. Press the "Windows" key to access the operating system.
- 3. Open the "Control Panel" by selecting "Start > Settings > Control Panel".
- 4. Select "Network and Sharing Center".
- 5. In the left panel, click "Change adapter settings".
- 6. Select the network adapter you want to change. Click "Change settings of this connection".
- 7. On the "Networking" tab, click "Internet Protocol Version 4 (TCP/IPv4)". Select "Properties".
- 8. Select "Use the following IP address" and enter the address information as obtained from the network administrator.
- 9. If necessary, you can also select "Use the following DNS server addresses" and enter your own DNS addresses.

For more information, refer to your Windows system Help.

#### **2.3.2.3 Automatically Adding Instruments to the SGMA-GUI**

For information on how to install the R&S SGMA-GUI software, refer to [Chapter 2.3.1, "Installing the R&S SGMA-GUI Software", on page 17](#page-17-0).

- 1. For each new instrument perform the following steps:
	- a) Connect the instrument to the network.
	- b) Press the [POWER ON /STAND BY] key to switch on the instrument.
	- c) Wait until the [POWER ON /STAND BY] LED is green and not blinking.
	- d) Press the [ID] key on the front panel of the instrument.

Getting Started 1416.0570.02 ─ 11 **22**

- <span id="page-23-0"></span>2. Start the SGMA-GUI on a computer connected to the same network.
- 3. Open the "Instruments" dialog and click "Scan".

**Note:** This step is performed automatically on the first start and can also be omitted for instruments with a direct LAN connection to the computer.

All instruments are added automatically to the main panel of the SIGMA-GUI.

# **2.3.3 Connecting a Controller via PCI Express**

A PCI Express connector is provided on the rear panel of the instrument, see [Chapter 3.2, "Rear Panel Tour", on page 28.](#page-28-0)

## **NOTICE**

#### **Risk of device failure**

The R&S SGS is equipped with a single lane PCIe interface that supports hot plugging.

Do not connect an external PC to the PCIe connector of the instrument during operation if this external PC does not support hot-plugging!

Using the PCIe interface for remote control of the instrument requires extended knowledge and is described in section "Advanced Remote Control via PCIe" in the user manual.

# **2.3.4 Connecting a Controller or a USB Device via USB**

The USB interface on the rear panel of the R&S SGS allows you to connect either a USB device or use the R&S SGS as a device and connect it to a controller.

### **Connecting a controller (host PC or compatible signal generator)**

If you connect a controller (host PC or compatible signal generator) to the R&S SGS, the R&S SGS acts as a USB device.

To connect the controller to the USB interface of the R&S SGS, always connect the **USB type Micro-B** connector to the R&S SGS. Refer to the documentation of the controller to find out which USB connector type you can connect to the controller.

<span id="page-24-0"></span>The Figure 2-1 illustrates schematically the required connector type to emphasize on the different connector shape.

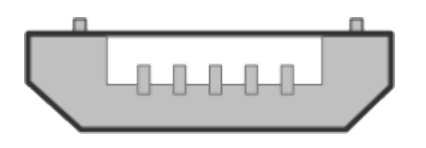

*Figure 2-1: USB type Micro-B connectors*

An external PC with installed R&S SGMA-GUI is required for manual operation of the R&S SGS.

### **Setting up a USB connection from a PC to the R&S SGS**

If your network does not support DHCP, you can set a USB connection between a PC and a R&S SGS.

Prerequisite: the computer and the R&S SGS are turned on and running.

- 1. Start the R&S SGMA-GUI.
- 2. Connect the computer and the R&S SGS with a USB cable.

The new instrument should appear automatically. If the instrument does not appear automatically, you can open the "Setup > Instruments > Configure Instruments" dialog and click "Scan".

- 3. If your network does not support DHCP, you can now set a static IP address to your computer.
	- a) Assign a static IP address to the instrument, see ["Assigning a static IP](#page-21-0) [address to the R&S](#page-21-0) SGS" on page 21.
	- b) Assign a static IP address to the PC, see ["Assigning a static IP address to](#page-22-0) [your Windows-PC network card"](#page-22-0) on page 22.
	- c) Edit the instrument settings in the "Edit Instrument" dialog ("SGMA-GUI > Setup > Instruments > Instrument> Edit").

### **Connecting a USB device**

If you connect a USB device (memory stick, CD-ROM, an instrument) to the R&S SGS, the R&S SGS acts as a host.

To connect a USB device to the interface of the R&S SGS, always connect the **USB type Micro-A** connector to the R&S SGS. Refer to the documentation of the USB device to find out which USB connector type you can connect to the USB device.

The Figure 2-2 illustrates schematically the required connector type to emphasize on the different connector shape.

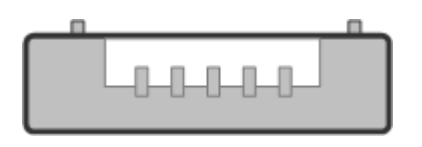

*Figure 2-2: USB type Micro-A connectors*

If you connect an R&S SGS to an R&S SGU via a USB cable, perform the steps as described in chapter "Setups for Connecting an R&S SGS and an R&S SGU" of the user manual.

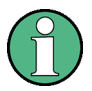

### **Using a USB Adapter**

You can use a USB adapter to customize the connectors of a USB cable to the requirements of the instrument.

For example, you can use a Type-A / Micro-A adapter to customize a standard USB cable with type A and type Micro-B connectors for the connection of an R&S SGS (acting as a host) to an R&S SGU (acting as a USB device).

In some cases, you can also use a Type-A / Micro-B adapter to establish a connection to the instrument. To check, whether the adapter you have is suitable or not you can connect a USB stick with an LED through the adapter to the instrument. If the LED of the USB stick lights up after a connection to the instrument then you can use this adapter for further applications with the instrument.

# <span id="page-26-0"></span>3 Instrument Tour

The following topics help you get familiar with the instrument and perform the first steps:

- Front Panel Tour
- [Rear Panel Tour](#page-28-0)

This section explains the control elements and the connectors of the R&S SGS with the aid of the front and rear views. Specifications of interfaces can be found in the data sheet.

# **3.1 Front Panel Tour**

This section provides an overview of control elements on the front panel of the R&S SGS. The connectors of the R&S SGS are placed on the rear panel and are described in [Chapter 3.2, "Rear Panel Tour", on page 28.](#page-28-0) As the R&S SGS is intended to be remote-controlled, the front panel of the R&S SGS contains no display but mostly LEDs to inform you about the status of the instrument. The user interface can be displayed on a remote PC station used to manually remote control the instrument.

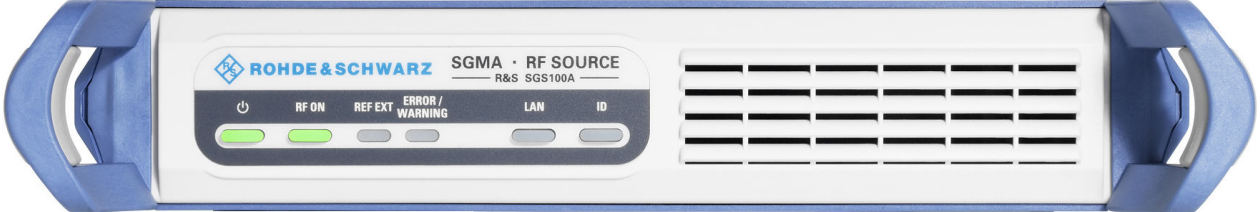

*Figure 3-1: Front panel view*

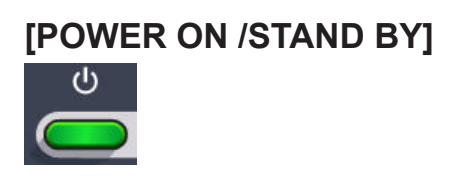

The [POWER ON /STAND BY] key switches the instrument from the standby to ready state or vice versa.

In ready state, the button is green. The instrument is ready for operation.

<span id="page-27-0"></span>In standby state, the button is orange. In this state, it is safe to switch off the AC power and disconnect the instrument from the power supply.

A blinking green color indicates that a booting operation is in process.

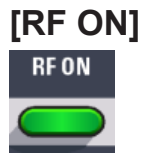

The [RF ON] key switches the RF signal on or off. If activated, the button is green.

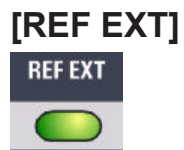

The [REF EXT] LED indicates the status of the external reference.

- Green indicates that the instrument can synchronize to the external clock.
- Red indicates that the instrument cannot synchronize to the external clock.
- No light indicates that the internal reference is used.

### **[ERROR / WARNING]**

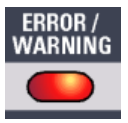

The [ERROR / WARNING] LED indicates the status of the R&S SGS.

- Red indicates that an error has occurred, e.g. temperature exceeded or power failure.
- Blinking orange indicates a running process (e.g calibration, self test).
- No light indicates that no errors or warnings have occurred.

For details on errors or warnings, refer to the graphical user interface on a remote PC ("SGMA-GUI > Info").

For more information, refer to the "Error Messages" section in the user manual.

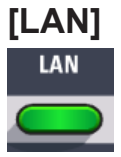

The [LAN] key indicates if a LAN connection is established.

Getting Started 1416.0570.02 ─ 11 **27**

#### <span id="page-28-0"></span>**R&S Instrument Tour** ®**SGS100A**

#### Rear Panel Tour

Green LED indicates that a network cable is connected to the instrument and no error in the DHCP connection is detected. But it does not indicate that the remote control connection is established for all cases. For example, if the instrument is set to use a "Static" IP address the instrument may still not be visible in the network.

Pressing the key resets the LAN interface settings, i.e the "IP Adress Mode" is reset to DHCP.

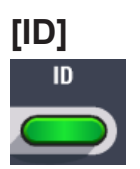

Pressing the [ID] key while the instrument is active, opens the "SGMA-GUI > Setup > Instruments > Configure Instruments > Edit Instrument" dialog of the corresponding instrument on the remote controller.

Pressing the ID key of an inactive instrument and starting "SGMA-GUI > Setup > Instruments > Scan", leads to an automatic activation of the instrument in the SGMA-GUI.

# **3.2 Rear Panel Tour**

This section provides an overview of the connectors on the rear panel of the instrument. For technical data of the connectors, refer to the data sheet.

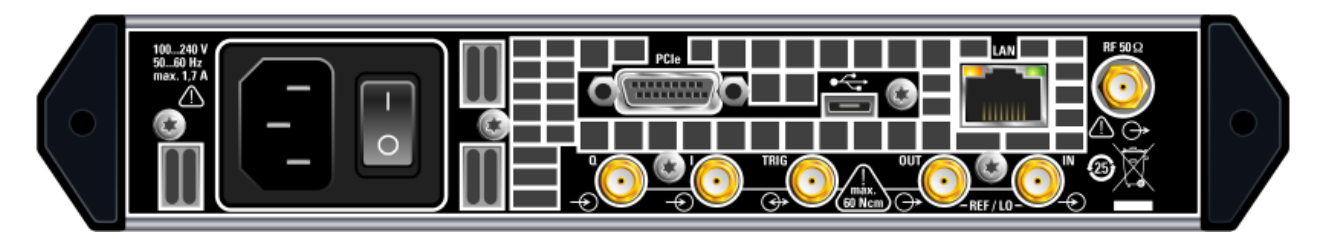

*Figure 3-2: Rear panel view*

### **NOTICE**

#### **Risk of damaging components**

Always use an appropriate 8 mm torque wrench to tighten SMA connectors. Limit the tightening torque to 60 Ncm. Never use an open-end wrench.

Rear Panel Tour

<span id="page-29-0"></span>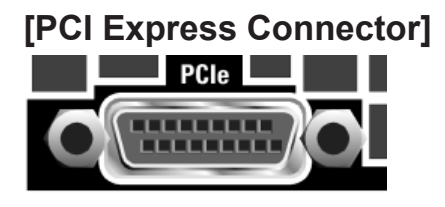

The PCIe (Peripheral Component Interconnect Express) single lane interface allows remote control with optimized speed.

For details, see [Chapter 2.3.3, "Connecting a Controller via PCI Express",](#page-23-0) [on page 23](#page-23-0).

### **[USB Connector]**

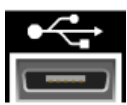

The USB (universal serial bus) interface, type micro, allows you to connect various external devices, e.g.:

- If the interface is configured as a device interface, the R&S SGS can be connected to other devices like a remote computer. On the computer, you can perform a firmware update, manual operation via the R&S SGMA-GUI software or for remote control of the instrument.
- If the interface is configured as a host interface, a memory stick for file transmission can be connected.

For details, see [Chapter 2.3.4, "Connecting a Controller or a USB Device via](#page-23-0) [USB", on page 23.](#page-23-0)

#### **[LAN Connector]**

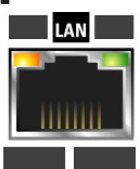

The [LAN] (Ethernet) interface allows you to connect the R&S SGS to other devices like a remote computer. On the computer, you can perform a firmware update, manual operation via the R&S SGMA-GUI software or for remote control of the instrument. The connection to the remote computer can be direct or via a network.

For details, see [Chapter 2.3.2, "Connecting a Remote PC via LAN", on page 19.](#page-19-0)

Rear Panel Tour

<span id="page-30-0"></span>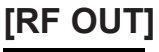

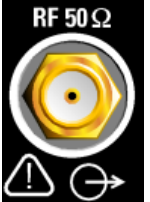

Provides an RF 50 Ohm signal output.

**NOTICE!** Maximum input levels. Do not overload the RF output. The maximum permissible back-feed is specified in the data sheet.

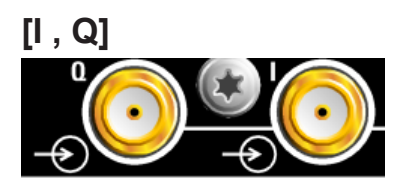

SMA female type connectors that are inputs of the I/Q modulator, provided for feeding of external signal.

**NOTICE!** Maximum input levels. Do not overload the I and Q inputs. The maximum permissible voltage is 1V. For details, refer to the data sheet.

**Note:** The I/Q modulator requires one of the hardware options R&S SGS-B106V/- B112V.

**[REF / LO IN, REF / LO OUT]**

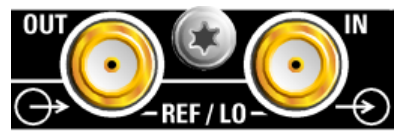

SMA female type connectors, for reference or local oscillator signals, and alternatively also in MIMO setups.

Reference input and output:

- [REF IN]: Input for external reference signal.
- **IREF OUTI: Output of internal reference signal.**

Local oscillator input and output:

- [LO IN]: Input for external LO signals
- [LO OUT]: Output of internal LO signals.

**Note:** The local oscillator input/output requires the additional software option R&S SGS-K90.

Rear Panel Tour

<span id="page-31-0"></span>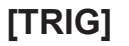

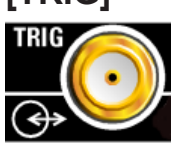

Multi-purpose connector. The [TRIG] connector is used mainly as an input connector for an external pulse modulator source.

### **[AC supply and power switch]**

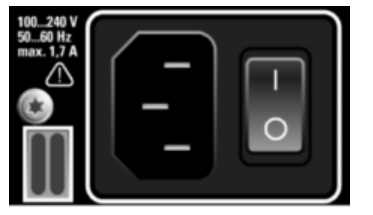

The AC supply and power switch allow you to connect the R&S SGS to the power supply and switch on the instrument.

For details, see ["To connect the AC supply"](#page-13-0) on page 13.

Configuring a CW Signal with the R&S SGMA-GUI

# <span id="page-32-0"></span>4 First Steps with the Instrument

This section provides examples on how to configure the R&S SGS to generate a continuous wave (CW) signal via the R&S SGMA-GUI and the R&S SGS100A Web-GUI.

# **4.1 Configuring a CW Signal with the R&S SGMA-GUI**

The R&S SGS in this example is a base unit equipped with the frequency option R&S SGS-B106.

As a prerequisite for this example, the R&S SGS has to be connected to a remote PC. The R&S SGMA-GUI software has to be installed on this remote PC and the instrument is added to the list of "Available Instruments".

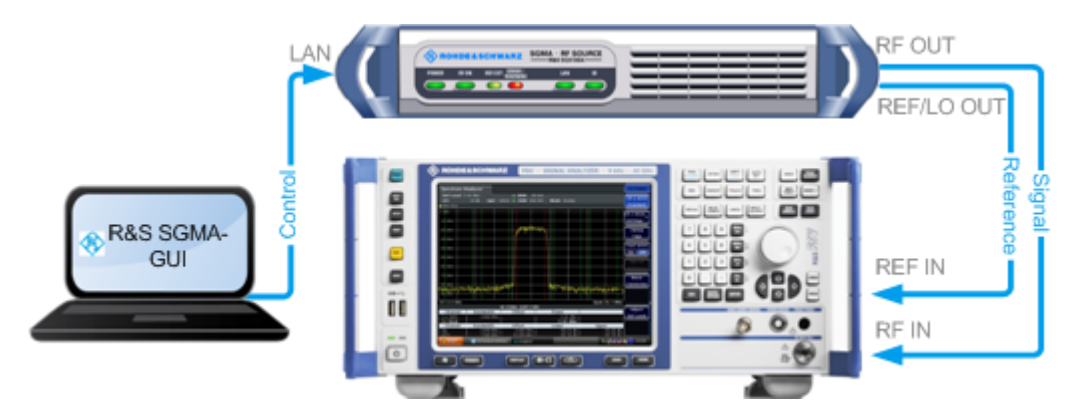

*Figure 4-1: Example of the setup*

For information on how to fulfill these requirements, refer to

- [Chapter 2.3.2.1, "Connecting the Instrument to the Network",](#page-19-0) [on page 19](#page-19-0)
- [Chapter 2.3.1, "Installing the R&S SGMA-GUI Software", on page 17](#page-17-0)
- [Chapter 2.3.2.3, "Automatically Adding Instruments to the SGMA-GUI ",](#page-22-0) [on page 22](#page-22-0)
- 1. Check the front panel of the R&S SGS.

Getting Started 1416.0570.02 ─ 11 **32**

#### Configuring a CW Signal with the R&S SGMA-GUI

The [POWER ON/STANDBY] and [LAN] key have to be **green**.

2. On the connected remote PC, start the R&S SGMA-GUI software application.

The main panel of the application opens. The panel provides a quick access to the main settings of the configured and activated instruments. The display shows one row per instrument with the instrument-specific settings. The rows comprise the instrument, the connection state, the used frequency and power level, the state of the RF output and the modulator and the used reference frequency source.

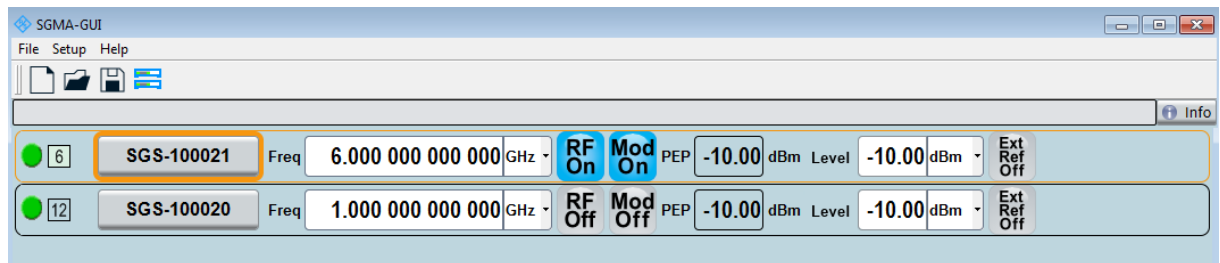

- 3. In the R&S SGMA-GUI main panel, the green indicator in front of the instrument's name confirms that there is a connection between the instrument and the remote PC and that the instrument is recognized by the software.
- 4. In the R&S SGMA-GUI main panel, select the row corresponding to the instrument to be configured and select "Instrument Name > Preset" to restore the predefined instrument's settings.

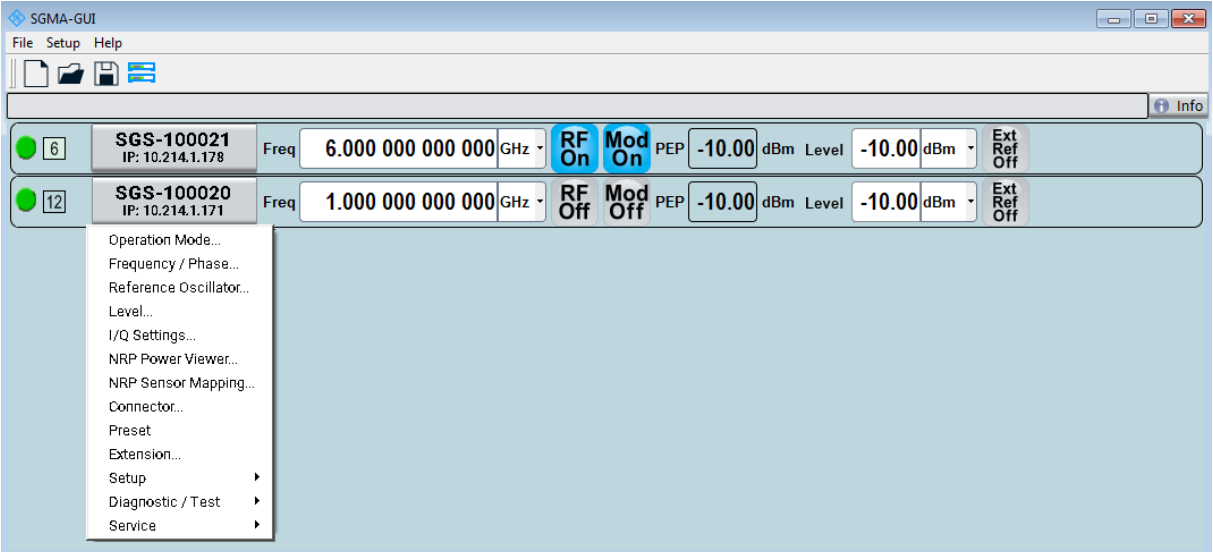

5. In the R&S SGMA-GUI main panel, select the row corresponding to the instrument to be configured and adjust the "Frequency" as required.

#### <span id="page-34-0"></span>**R&S<sup>®</sup>SGS100A EXACTE Steps with the Instrument**

Configuring a CW Signal with the R&S SGS100A Web-GUI

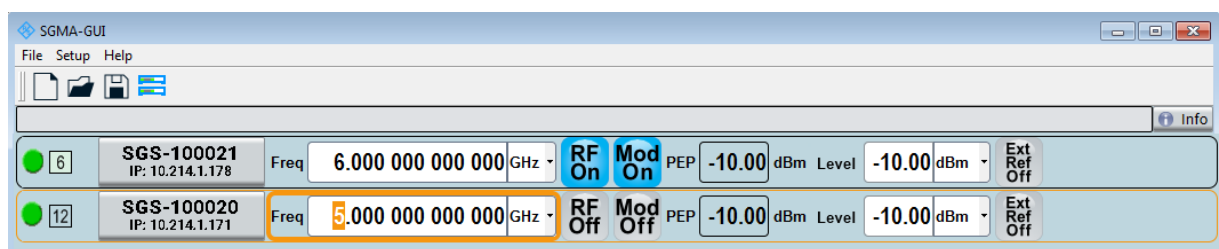

6. Select "SGMA-GUI > RF On" to enable the output of the CW signal.

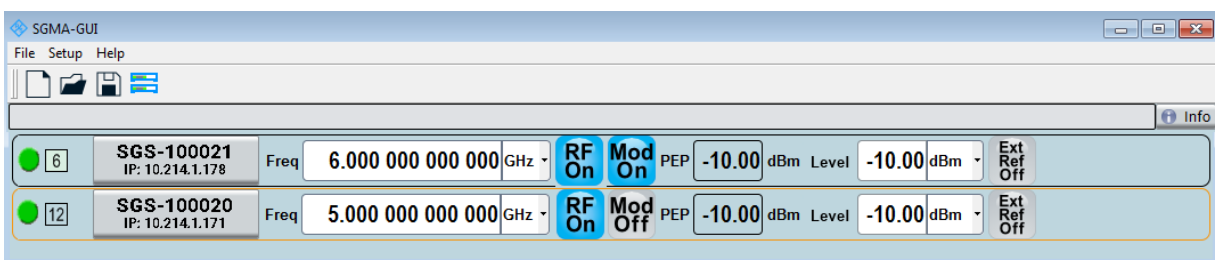

The 5 GHz signal is output at the [RF OUT] connector at the rear panel of the R&S SGS.

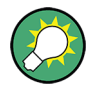

#### **Identifying a specific instrument**

If several instruments are active in the R&S SGMA-GUI, use one of the device identification functions to identify a specific device:

- Select "SGMA-GUI > Instrument Name > Setup > Remote > Remote Channels > Device Identify". The green [LAN] LED on the front panel of the instrument blinks.
- Press the [ID] key on the instrument's front panel. The "Edit Instrument" dialog of the respective instrument opens.

# **4.2 Configuring a CW Signal with the R&S SGS100A Web-GUI**

The R&S SGS100A Web-GUI is an alternative way to operate the R&S SGS. There is no installation needed. It can be used with all devices and operating systems, including tablets and smart phones, which have one of the following web browsers installed:

- Mozilla Firefox
- **Google Chrome**

Getting Started 1416.0570.02 ─ 11 **34**

#### Configuring a CW Signal with the R&S SGS100A Web-GUI

**Microsoft Internet Explorer 9 or later** 

To connect to the R&S SGS from an external device, both of them must have access to the same network, i.e. use a shared network.

The feature set of the R&S SGS100A Web-GUI is limited to the most common settings, needed especially for modifying the output signal. For additional actions like firmware updates or adjustments, please use the R&S SGMA-GUI.

You can operate the R&S SGS100A Web-GUI and the R&S SGMA-GUI simultaneously. Furthermore you can enable the "Update" function (upper right corner) to allow an automatic update of the settings shown in the R&S SGS100A Web-GUI, if the settings were changed via other software.

As a prerequisite for this example, the R&S SGS has to be connected to the same network as the device used for controlling the instrument. Also one of the supported web browsers has to be available.

1. Check the front panel of the R&S SGS.

The [POWER ON /STAND BY] and the [LAN] key have to be **green**.

- 2. Open a supported web browser.
- 3. Enter the instrument name or the IP address of the R&S SGS you want to connect to.

**Tip:** The default hostname of the instrument is a non case-sensitive string built as follows:

hostname =  $rssgs100a$ <serial number>, where

 $\le$ serial number> is the individual serial number of the instrument.

The serial number is displayed at the rear side of the instrument. It is the third part of the device ID printed on the bar code sticker, see Figure 4-2.

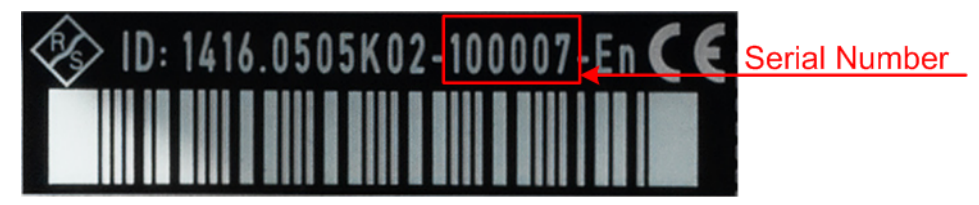

*Figure 4-2: Serial number of the R&S SGS100A*

The main panel of the R&S SGS100A Web-GUI opens.

#### **R&S<sup>®</sup>SGS100A EXACTE Steps with the Instrument**

Configuring a CW Signal with the R&S SGS100A Web-GUI

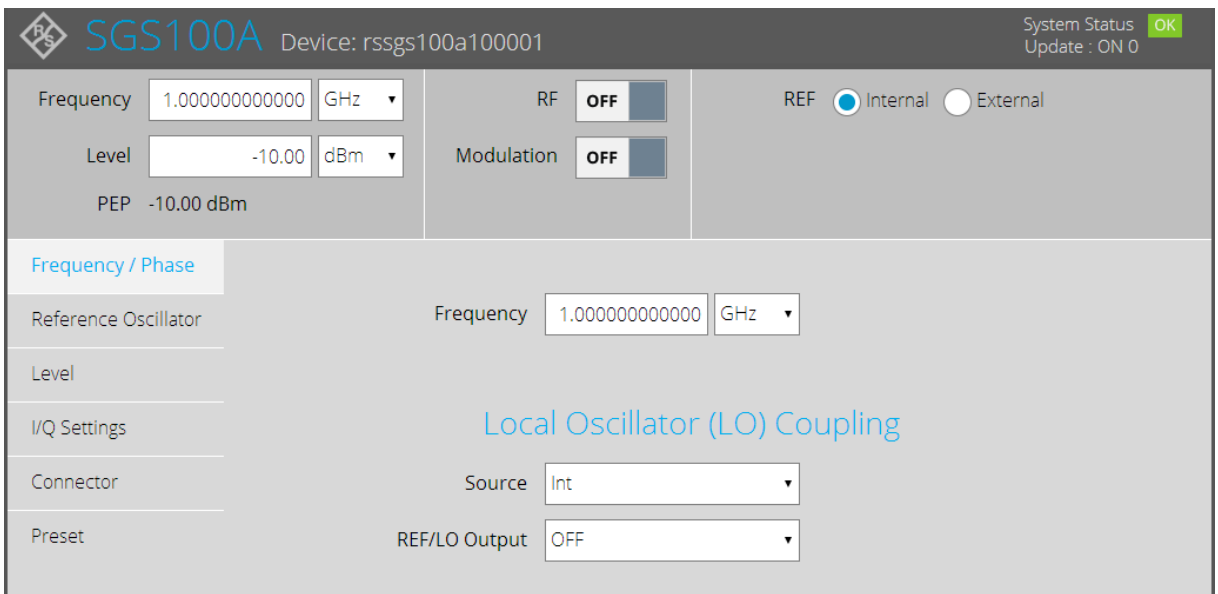

In the R&S SGS100A Web-GUI main panel, the green indicator "System Status > OK " confirms that there is a connection between the instrument and the remote PC and that the instrument is recognized by the software.

If you want to get additional information about the instrument, click on the "Device Name". For additional information on other settings, hold the mouse cursor over the specific setting.

Error messages are also displayed in the R&S SGS100A Web-GUI. If you want to hide an error message, click on it.

- 4. In the menu bar on the left side press "Preset" to restore the predefined instrument's settings.
- 5. Select "Frequency" and adjust the setting as required.
- 6. Select "RF On" to enable the output of the CW signal.

A signal with the set frequency is output at the [RF OUT] connector at the rear panel of the R&S SGS.

#### Manual Operation via R&S SGMA-GUI

# <span id="page-37-0"></span>5 Instrument Control

As a rule, the R&S SGS is operated exclusively via programmatic remote control from a connected PC. For service and diagnostic tasks, and for manual configuration, a graphical user interface (R&S SGMA-GUI) is provided which runs on the remote PC.

Also, some basic functionality is provided via the keys on the front panel of the instrument (see [Chapter 3.1, "Front Panel Tour", on page 26](#page-26-0)).

# **5.1 Manual Operation via R&S SGMA-GUI**

The R&S SGMA-GUI software application can be installed on a PC with Windows or Linux operating system. This program allows you to control several devices of the SGMA product family at the same time and to monitor the device status during remote control. R&S SGMA-GUI requires one of the external interfaces described in [Chapter 2.3, "Connecting an External PC and Devices", on page 16.](#page-16-0)

# **5.1.1 Introduction to the User Interface**

After the start of R&S SGMA-GUI, the main dialog of the application is displayed.

| SGMA-GUI        |                                |                                 |                                                                                    |                                                      | <b>-- 0</b><br>$-x$ |  |
|-----------------|--------------------------------|---------------------------------|------------------------------------------------------------------------------------|------------------------------------------------------|---------------------|--|
| File Setup Help |                                |                                 |                                                                                    |                                                      |                     |  |
| <b>PRE</b>      |                                |                                 |                                                                                    |                                                      |                     |  |
|                 |                                |                                 |                                                                                    |                                                      | $\bigcap$ Info      |  |
| $\bullet$ $6$   | SGS-100021<br>IP: 10.214.1.178 | 6.000 000 000 000 GHz -<br>Freq | <b>RF</b><br>$\begin{bmatrix} \mathsf{Mod} \\ \mathsf{On} \end{bmatrix}$ PEP<br>On | Ext<br>Ref<br>Off<br>$-10.00$ dBm Level $-10.00$ dBm |                     |  |
| $\bigcup$ 12    | SGS-100020<br>IP: 10.214.1.171 | $5.000000000000$ GHz -<br>Freq  | <b>RF</b><br>On<br>Mod PEP -10.00 dBm Level                                        | Ext<br>Ref<br>Off<br>$1.10.00$ dBm                   |                     |  |
|                 |                                |                                 |                                                                                    |                                                      |                     |  |

*Figure 5-1: Example of R&S SGMA-GUI*

The main dialog with an overview of the configured instruments is the operating and control interface for the whole program. From here, all program functions are accessible.

The menus and dialogs are built using elements like selection lists, check boxes, and entry fields. A blue frame indicates that the selected item is active. Entries can be made in the highlighted element.

#### Manual Operation via R&S SGMA-GUI

<span id="page-38-0"></span>The main dialog comprises two main areas:

- On the top of the main panel, there are the menu bar, the tool bar and the info bar with the corresponding "Info" button. The menu bar provides access to the functions related to the software application itself, like saving current configurations, retrieving information about the installed software version or configuring the connected instruments. The messages displayed in the info line indicate information, warnings, and errors. They are displayed in different colors depending on their importance and display duration. Use the "Info" button to open a dialog with information on the messages in greater detail.
- The central part of the R&S SGMA-GUI main dialog is the main panel that shows the list of all active instruments. The main panel is the core element for the manual operation and provides

quick access to the main settings of the configured instruments. The display shows one row per active instrument. Each row comprises the instrument's name and state, the used frequency and level, the state of the RF output and the modulator and the kind of used frequency reference.

The buttons with the instrument's symbolic name on it provides access to menus and dialogs for further instrument configuration. Refer to the user manual for a detailed description of all parameters and functions provided for configuration.

A detailed description of the R&S SGMA-GUI, in-depth information on how to work with the application and on how to operate the R&S SGS is provided in the user manual.

## **5.1.2 How to Use the Help System**

The R&S SGMA-GUI is equipped with a context-sensitive help function. A help page is available for each parameter and can be called any time during instrument operation.

### **Calling context-sensitive and general help**

► To display the general help dialog box, select the "SGMA-GUI > Help > Contents" or use the F1 key.

The help dialog is displayed. A topic containing information about the current menu or the currently opened dialog box and its function is displayed.

#### **R&S Instrument Control** ®**SGS100A**

#### Manual Operation via R&S SGMA-GUI

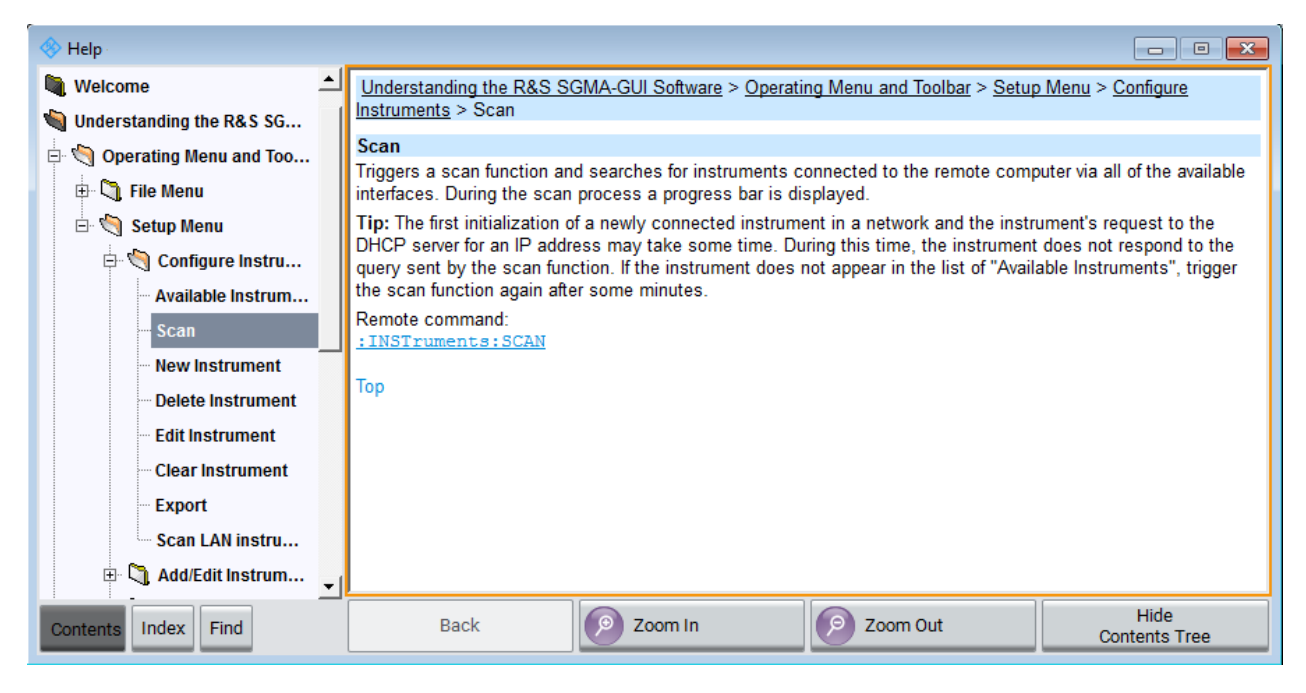

#### **Contents of the help dialog box**

The help dialog box contains two main areas:

- "Contents" contains a table of help contents
- "Topic" contains a specific help topic

The help system also provides an "Index", "Find" and "Zoom" functions that are accessed with the corresponding buttons.

#### **Navigating in the table of contents and in the help topics**

- 1. To move through the displayed contents entries, use the mouse or the [Up/ Down] keys. Entries that contain further entries are marked with a plus sign.
- 2. To display a help topic, double click on the topic name or press the [ENTER] key.
- 3. To jump to the linked topic, press the link text.
- 4. Use the "Previous" or "Next" links to jump to the corresponding topic.
- 5. Use the "Scroll Right" or "Scroll Left" buttons to shift the indicated area of the navigation window to the left or right.

#### **Using the index**

1. Select "SGMA-GUI > Help > Index" or use the "Go to Index" button in the "Help" display.

- <span id="page-40-0"></span>2. Enter the first characters of the topic you are interested in. The entries starting with these characters are displayed.
- 3. Press the [ENTER] key to display the help topic.

The corresponding help topic is displayed.

# **5.2 Network and Remote Control Operation**

As an alternative to operating the R&S SGS interactively via the R&S SGMA-GUI, one can also control the R&S SGS using programmed commands from a remote PC.

The description in this section requires basic knowledge of the remote control operation. Definitions specified in the SCPI standard are not provided. Nevertheless, you can find some basic information to the SCPI syntax, command lists, and general programming recommendations in section Remote Control Basics of the user manual. In addition, this chapter provides information on the status reporting system of the instrument.

# **5.2.1 Remote Control Interfaces and Protocols**

The instrument supports several interfaces for remote control. The following table gives an overview.

| <b>Interface</b>   | <b>Protocols</b>                                                | <b>Remarks</b>                                                      |  |
|--------------------|-----------------------------------------------------------------|---------------------------------------------------------------------|--|
| Local<br>Area Net- | <b>HISLIP</b> High-Speed LAN Instrument Proto-<br>col (IVI-6.1) | A LAN connector is located on the<br>rear panel of the instrument.  |  |
| work<br>(LAN)      | <b>VXI-11</b><br>socket communication (Raw Ethernet,            | The interface is based on TCP/IP<br>and supports various protocols. |  |
|                    | simple Telnet)                                                  | For details, see Chapter 5.2.1.1,<br>"LAN Interface", on page 41    |  |
| <b>USB</b>         | <b>USBTMC</b>                                                   | A USB connector is located on the<br>rear panel of the instrument.  |  |
|                    |                                                                 | For details, see Chapter 5.2.1.2,<br>"USB Interface", on page 45    |  |

*Table 5-1: Remote control interfaces and protocols*

#### <span id="page-41-0"></span>**R&S<sup>®</sup>SGS100A Instrument Control**

Network and Remote Control Operation

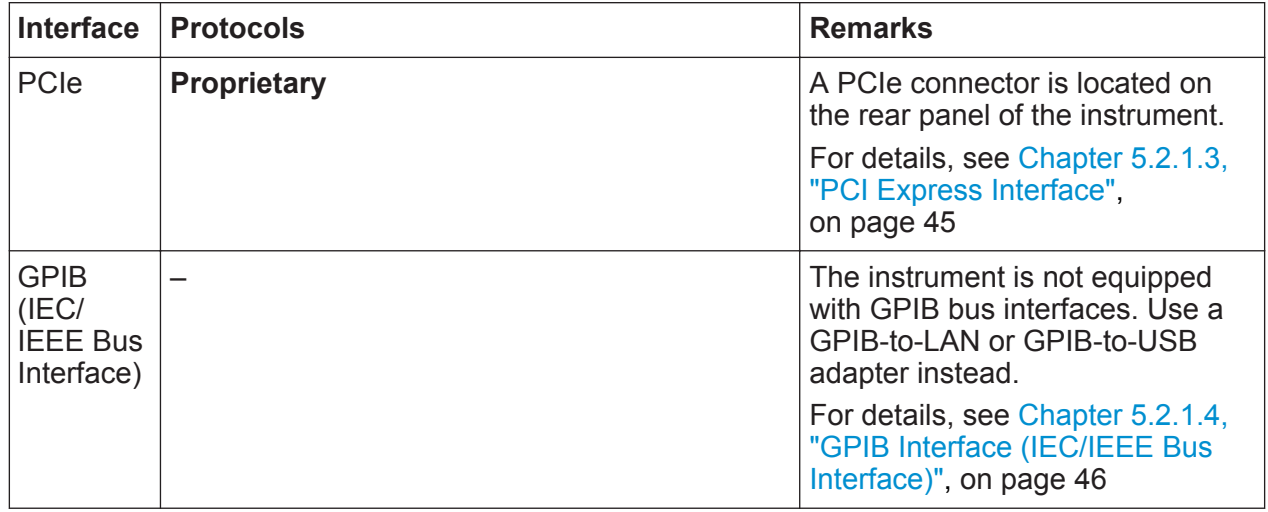

#### **SCPI (Standard Commands for Programmable Instruments)**

SCPI commands are used for remote control. Commands that are not taken from the SCPI standard follow the SCPI syntax rules. The instrument supports the SCPI version 1999. The SCPI standard is based on standard IEEE 488.2 and aims at the standardization of device-specific commands, error handling and the status registers. The tutorial "Automatic Measurement Control - A tutorial on SCPI and IEEE 488.2" from John M. Pieper (R&S order number 0002.3536.00) offers detailed information on concepts and definitions of SCPI.

#### **5.2.1.1 LAN Interface**

To be integrated in a LAN, the instrument is equipped with a LAN interface, consisting of a connector, a network interface card and protocols.

For remote control via a network, the PC and the instrument must be connected via the LAN interface to a common network with TCP/IP network protocol. They are connected using a RJ45 cable (shielded or unshielded twisted-pair category 5). The TCP/IP network protocol and the associated network services are preconfigured on the instrument. Software for instrument control and (for specified protocols only) the VISA program library must be installed on the controller.

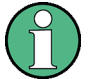

#### **Identifying instruments in a network**

If several instruments are connected to the network, each instrument has its own IP address and associated resource string. The controller identifies these instruments by the resource string.

### <span id="page-42-0"></span>**VISA Resource Strings**

The VISA resource string is required to establish a communication session between the controller and the instrument in a LAN. The resource string is a unique identifier, composed of the specific IP address of the instrument and some network and VISA-specific keywords.

TCPIP::host address[::LAN device name][::INSTR]

- **TCPIP** designates the network protocol used
- **host address** is the IP address or host name of the device
- **[::LAN device name]** defines the protocol and the instance number of a subinstrument:
- **[::INSTR]** indicates the instrument resource class (optional)

The **IP address** (host address/computer name) is used by the programs to identify and control the instrument. It is automatically assigned by the DHCP server the first time the device is registered on the network. Alternatively, you can also assign its **LAN device name**.

You can find the IP address in the "SGMA-GUI > Instrument Name > Setup > Remote" dialog, and also adjust it manually, if necessary.

See below the characteristics of the VISA resource strings for the corresponding interface protocols. The highlighted characters are crucial.

### **HiSLIP**

TCPIP::host address::hislip0[::INSTR]

● **hislip0** HiSLIP device name, designates that the interface protocol HiSLIP is used (mandatory).

**hislip0** is composed of [::HiSLIP device name[,HiSLIP port]] and must be assigned.

For details of the HiSLIP protocol, refer to ["HiSLIP Protocol"](#page-43-0) on page 43.

### **VXI-11**

TCPIP::host address[::inst0][::INSTR]

● **[::inst0]** LAN device name, indicates that the VXI-11 protocol is used (optional).

**inst0** currently selects the VXI-11 protocol by default and can be omitted.

<span id="page-43-0"></span>For details of the VXI-11 protocol, refer to [."VXI-11 Protocol"](#page-44-0) on page 44

#### **Socket communication**

TCPIP::host address::port::SOCKET

- **port** determines the used port number
- **SOCKET** indicates the raw network socket resource class

Socket communication requires the specification of the port (commonly referred to as port number) and of "SOCKET" to complete the VISA resource string with the associated protocol used.

The registered port for socket communication is port 5025.

See also ["Socket Communication"](#page-44-0) on page 44.

#### **Example:**

- Instrument has the IP address *10.113.11.91*; the valid resource string using VXI-11 protocol is: TCPIP::10.113.11.91::INSTR
- The DNS host name is *rssgs100a100021*; the valid resource string is: TCPIP::rssgs100a100021::hislip0 (HiSLIP) TCPIP::rssgs100a100021::inst0 (VXI-11)
- A raw socket connection can be established using: TCPIP::10.113.11.91::5025::SOCKET

### **HiSLIP Protocol**

The HiSLIP (**Hi**gh **S**peed **L**AN **I**nstrument **P**rotocol) is the successor protocol for VXI-11 for TCP-based instruments specified by the IVI foundation. The protocol uses two TCP sockets for a single connection - one for fast data transfer, the other for non-sequential control commands (e.g. Device Clear or SRQ).

HiSLIP has the following characteristics:

- High performance as with raw socket network connections
- Compatible IEEE 488.2 support for Message Exchange Protocol, Device Clear, Serial Poll, Remote/Local, Trigger, and Service Request
- Uses a single IANA registered port (4880), which simplifies the configuration of firewalls
- Supports simultaneous access of multiple users by providing versatile locking mechanisms

Getting Started 1416.0570.02 ─ 11 **43**

<span id="page-44-0"></span>Usable for IPv6 or IPv4 networks

Using VXI-11, each operation is blocked until a VXI-11 device handshake returns. However, using HiSLIP, data is sent to the device using the "fire and forget" method with immediate return. Thus, a successful return of a VISA operation such as  $viwrite()$  does not guarantee that the instrument has finished or started the requested command, but is delivered to the TCP/IP buffers.

For more information see also the application note:

[1MA208: Fast Remote Instrument Control with HiSLIP](http://www.rohde-schwarz.com/appnote/1MA208)

#### **VXI-11 Protocol**

The VXI-11 standard is based on the ONC RPC (Open Network Computing Remote Procedure Call) protocol which in turn relies on TCP/IP as the network/ transport layer. The TCP/IP network protocol and the associated network services are preconfigured. TCP/IP ensures connection-oriented communication, where the order of the exchanged messages is adhered to and interrupted links are identified. With this protocol, messages cannot be lost.

#### **Socket Communication**

An alternative way for remote control of the software is to establish a simple network communication using sockets. The socket communication, also referred to as "Raw Ethernet communication", does not require a VISA installation on the remote controller side.

The simplest way to establish socket communication is to use the built-in telnet program. The telnet program is part of every operating system and supports communication with the software on a command-by-command basis.

Socket connections are established on a specially defined port. The socket address is a combination of the IP address or the host name of the instrument and the number of the port configured for remote-control. All instruments use port number 5025 for this purpose. The port is configured for communication on a command-to-command basis and for remote control from a program running on a connected PC.

#### <span id="page-45-0"></span>**5.2.1.2 USB Interface**

For remote control via USB connection, the PC and the instrument must be connected via the USB interface. A USB connection requires the VISA library to be installed. VISA detects and configures the R&S instrument automatically when the USB connection is established. You do not have to install a separate driver.

You can retrieve the USB resource string from the "SGMA-GUI > Instrument Name > Setup > Remote" dialog.

#### **Example:**

USB::0x0AAD::0x0088::100021::INSTR 0x0AAD is the vendor ID for Rohde&Schwarz 0x0088 is the product ID for the R&S SGS 100021 is the serial number of the particular instrument

#### **5.2.1.3 PCI Express Interface**

A PCI Express (PCIe) connector is provided on the rear panel of the instrument.

Refer to chapter "Advanced Remote Control via PCIe" of the user manual for a description of how to set up a remote control connection via PCIe and the permitted cables.

Via PCI Express some commands can be sent to the instrument with optimized speed (memory-mapped remote control), e.g. frequency or level settings. This allows minimum setup time.

You can retrieve the PCIe resource string from the "SGMA-GUI > Instrument Name > Setup > Remote" dialog.

#### **Example:**

PCIe::0x162f::0x132e::100021::INSTR

0x162f is the vendor ID for Rohde&Schwarz

0x132e is the product ID for the R&S SGS

100021 is the serial number of the particular instrument

<span id="page-46-0"></span>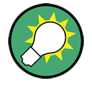

Using the PCIe interface for remote control of the instrument requires extended knowledge and is described in section "Advanced Remote Control via PCIe" in the user manual.

### **5.2.1.4 GPIB Interface (IEC/IEEE Bus Interface)**

The R&S SGS is not equipped with an IEC/IEEE bus interface.

To be able to control the instrument via the GPIB bus:

- 1. Connect a GPIB-to-LAN or a GPIB-to-USB adapter to the instrument.
- 2. Use a GPIB bus cable to connect the instrument and the controller.
- 3. Provide the GPIB bus card, the card drivers and the program libraries for the programming language in the controller.
- 4. In the "SGMA-GUI > Setup > Instruments > instrument name > Remote Control", set the "GPIB Address".
- 5. If the controller is equipped with several GPIB bus cards, define the used "Board Number".

#### **GPIB address**

The controller must address the instrument with the GPIB bus channel. GPIB provides channel addresses from 0 to 30.

The GPIB resource string is  $GPIB::[::INSTR]$ , where:

- **GPIB** denotes the used interface
- **<address>** indicates the used channel
- **[::INSTR]** indicates the instrument resource class (optional)

**Note:** If the VISA implementation supports the GPIB interface, you can optionally define the VISA instrument control resource (INSTR). It is used to define the basic operations and attributes for a device, such as reading, writing, or triggering.

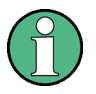

Any connected IEC bus cable must be terminated by an instrument or controller.

### <span id="page-47-0"></span>**5.2.2 Example: Remote Control over LAN Using the VXI-11 Protocol**

In the following example, the program "Measurement & Automation Explorer" from National Instruments is used on a Windows operating system to set up a LAN remote control link and to start a remote control session. The remote control program "Measurement & Automation Explorer" opens the connection to the instrument (using VISA functionality) and then sends commands to and receives device responses from the instrument.

A remote control connection requires a VISA installation but no additional hardware on the controller PC. The LAN I/O channel is selected at initialization time using the VISA resource string (also referred to as "address string"). A VISA alias (short name) is used to replace the complete resource string. The host address is either the R&S SGS's computer name or its IP address.

Proceed as described in [Chapter 2.3.2.2, "Assigning the IP Address", on page 21](#page-21-0) to determine the relevant address information.

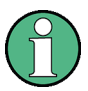

In this example, it is assumed that:

A LAN remote control link between the controller and the R&S SGS is already set up.

For information on setting up the link, see [Chapter 2.3.2, "Connecting a](#page-19-0) [Remote PC via LAN", on page 19](#page-19-0).

● A VISA and the "Measurement & Automation Explorer" program are installed on the remote PC.

For detailed information, refer to section "Remote Control Basics" in the user manual or to the online help of the "Measurement & Automation Explorer" program.

#### **To configure the controller**

The instrument is preconfigured for networks using DHCP (dynamic host configuration protocol). If this configuration is used, enter the computer name in the position of the IP address.

To enable the external controller to communicate with the software via TCP/IP protocol, set up a remote control link as follows:

- 1. Connect the controller and the instrument to the network (network cable). Switch them on.
- 2. Start the 'Measurement & Automation Control' program on the controller.
- 3. Select "Devices and Interfaces > Create New".

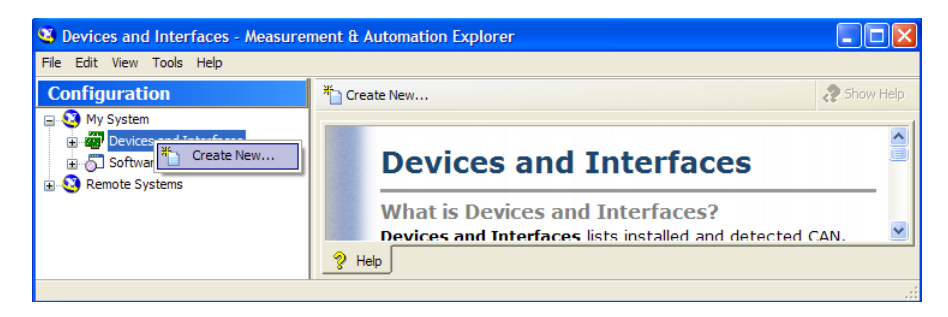

4. Select "VISA TCP/IP Resource" and confirm with "Next".

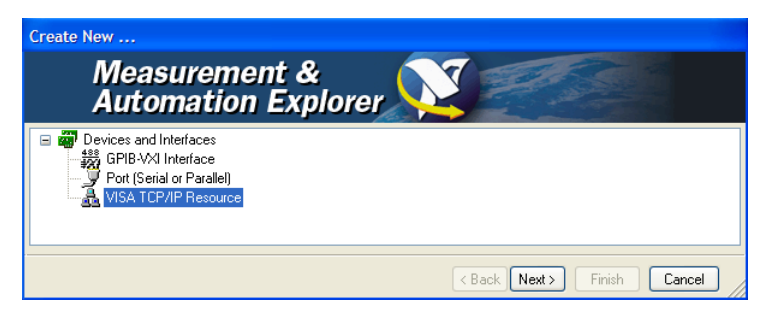

5. Choose the type of TCP/IP resource you wish to add and select "Next".

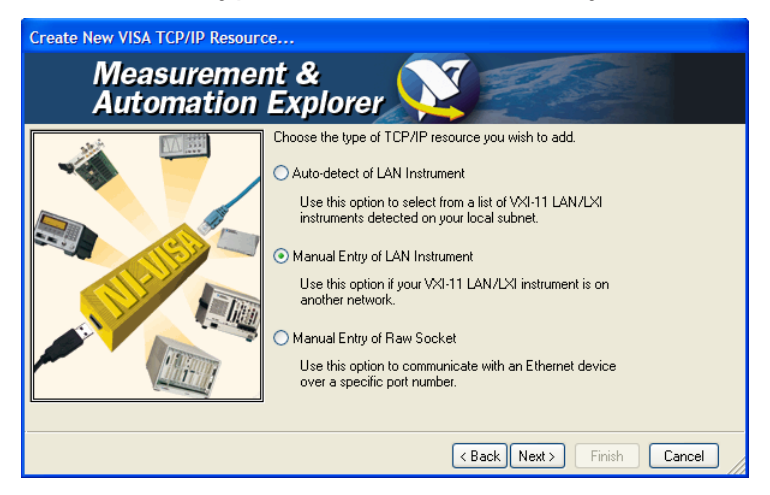

- 6. Enter the IP address or the host name of the R&S SGS and select "Next".
- 7. Enter the alias name if necessary.

The alias name should not be mistaken for the computer name. It is only used for instrument identification within the program and displayed in the menu as an option if there is an Ethernet link.

8. Confirm the settings with "Finish".

The instrument is configured and the settings are displayed in the "TCP/IP Settings" tab.

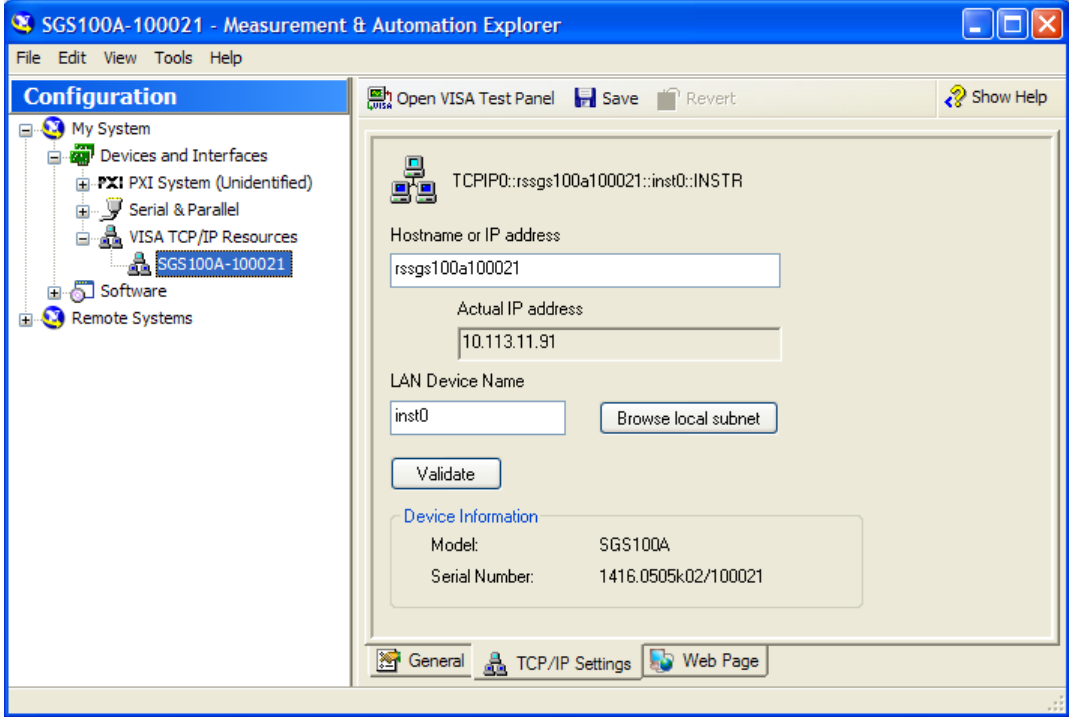

9. To test the connection, select "Validate".

A message indicates whether the link to the instrument can be set up or not. If a connection cannot be set up, check whether the controller and the instrument are connected to the network (network cable) and are switched on. Correct spelling of the IP address or the computer name should be checked. For further error location, inform the network administrator. In large networks, specification of additional addresses may be required for link setup, e.g. gateway and subnet mask, which are known to the network administrator.

The instrument is now registered in the program and can be addressed via the resource string or alias name.

#### **To start a remote control session over LAN (using VXI-11)**

1. Start the "Measurement & Automation Explorer" on the controller.

2. In the "Configuration" window, select "Device and Interfaces > VISA TCP/IP Resources", select the required instrument and select "Open VISA Test Panel".

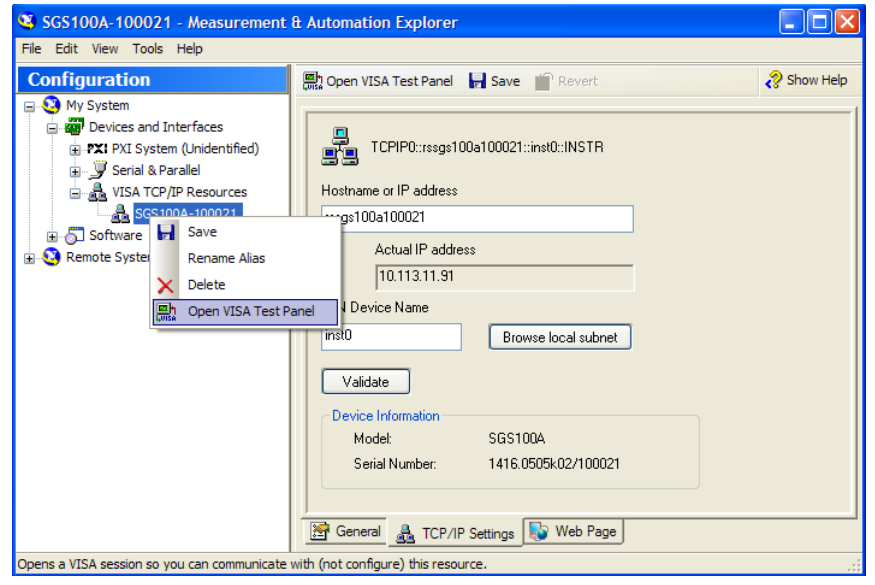

3. In the "viWrite" tab, write the command to be sent to the instrument and select "Execute".

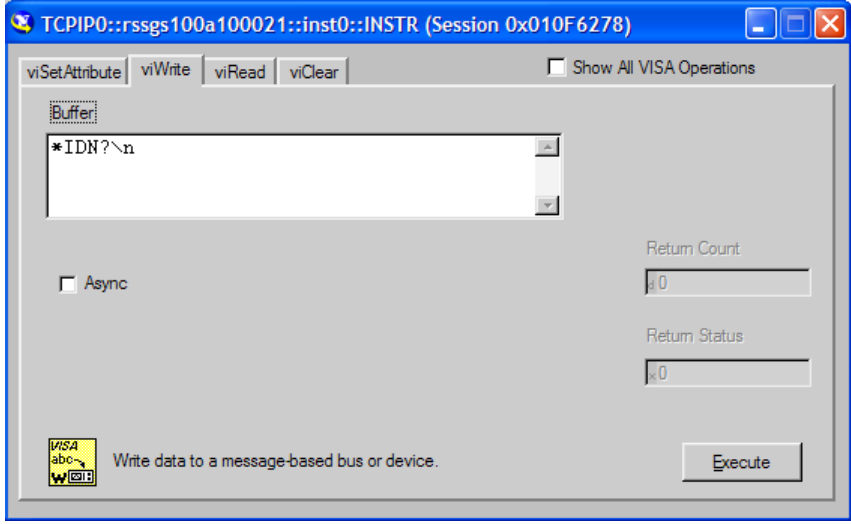

Instrument responses are displayed on the "viRead" tab.

**Tip:** For further program operation, refer to the online help of the program.

# <span id="page-51-0"></span>R&S®SGS100A

# Index

#### $\boldsymbol{\mathsf{A}}$

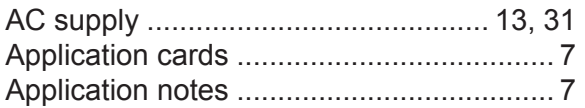

#### $\, {\bf B}$

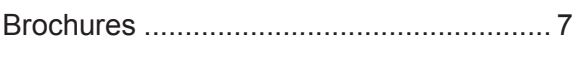

### $\mathbf c$

#### Connector

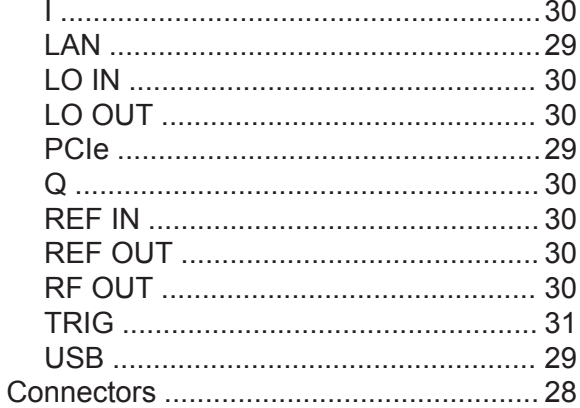

### $\overline{D}$

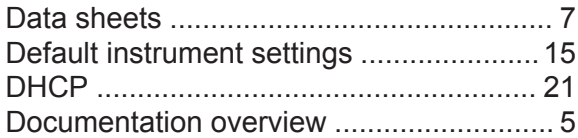

#### $\mathsf E$

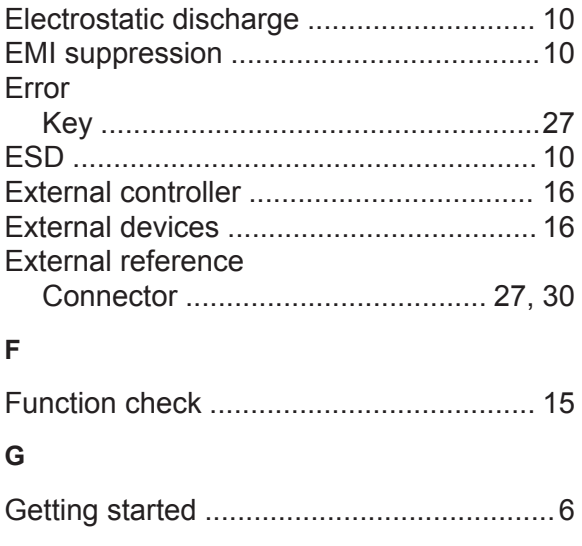

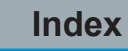

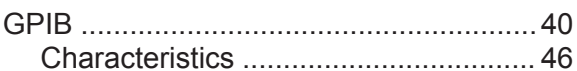

#### $\mathsf H$

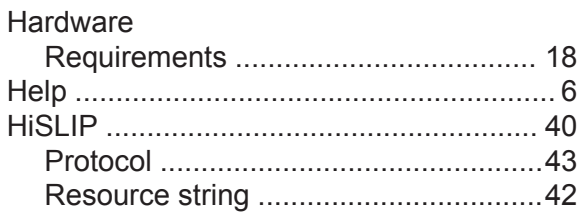

#### $\mathbf I$

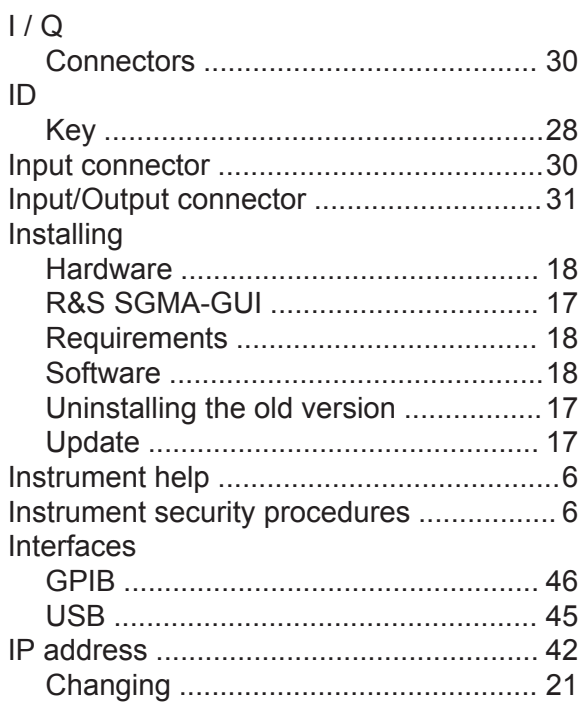

#### $\mathsf K$

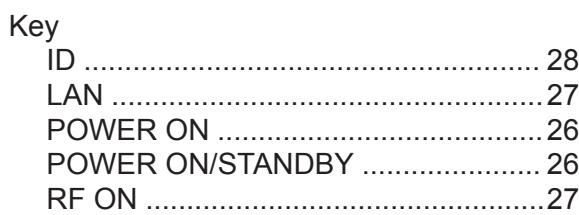

### $\mathsf{L}% _{0}\left( \mathsf{L}_{0}\right) ^{\ast }=\mathsf{L}_{0}\left( \mathsf{L}_{0}\right) ^{\ast }$

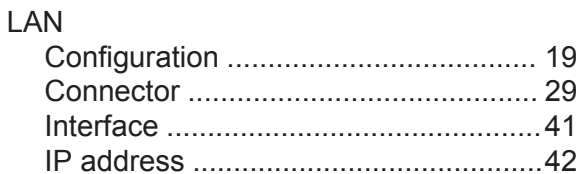

# R&S®SGS100A

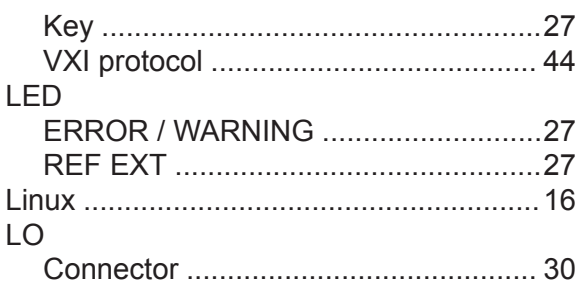

#### $\mathsf{M}\phantom{M}$

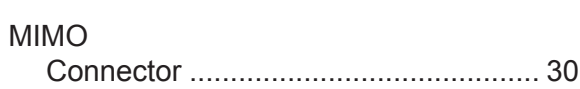

### $\mathsf{o}$

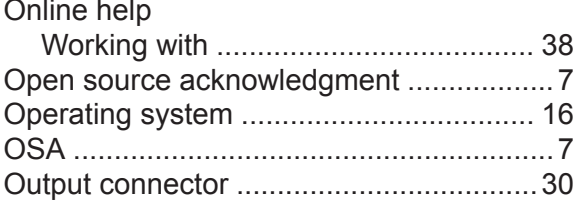

#### $\boldsymbol{\mathsf{P}}$

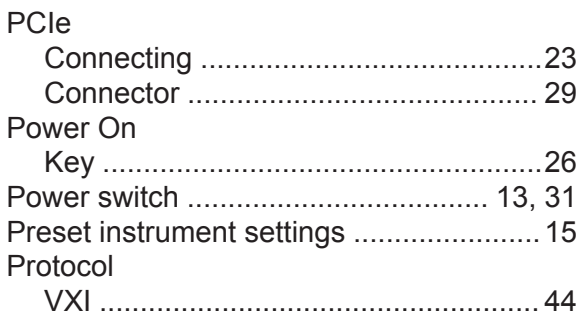

#### $\mathsf{R}$

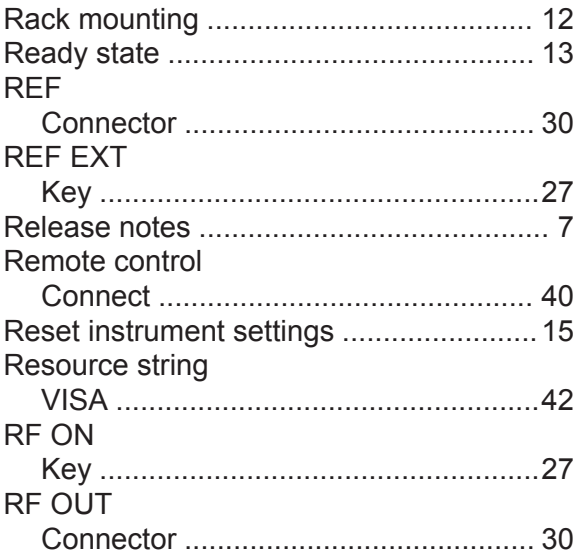

### $\mathsf{s}$

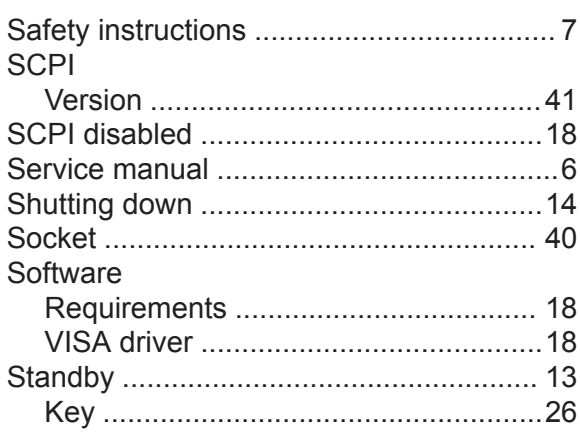

#### $\mathsf T$

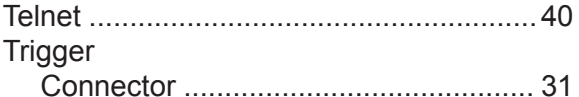

#### $\cup$

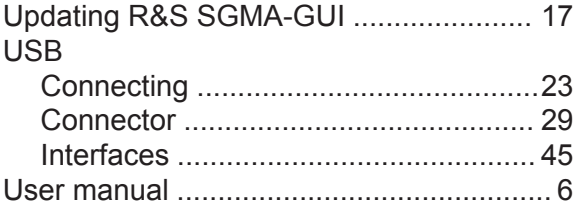

#### $\pmb{\mathsf{V}}$

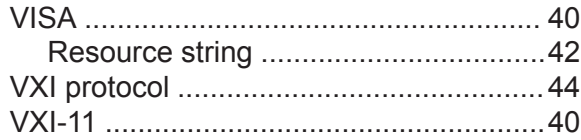

#### W

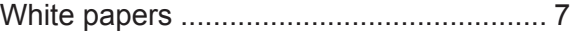

## $\mathsf{Z}$

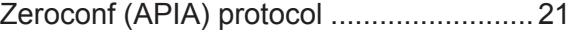